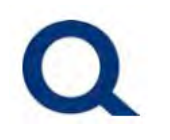

#### **CONTENTS**

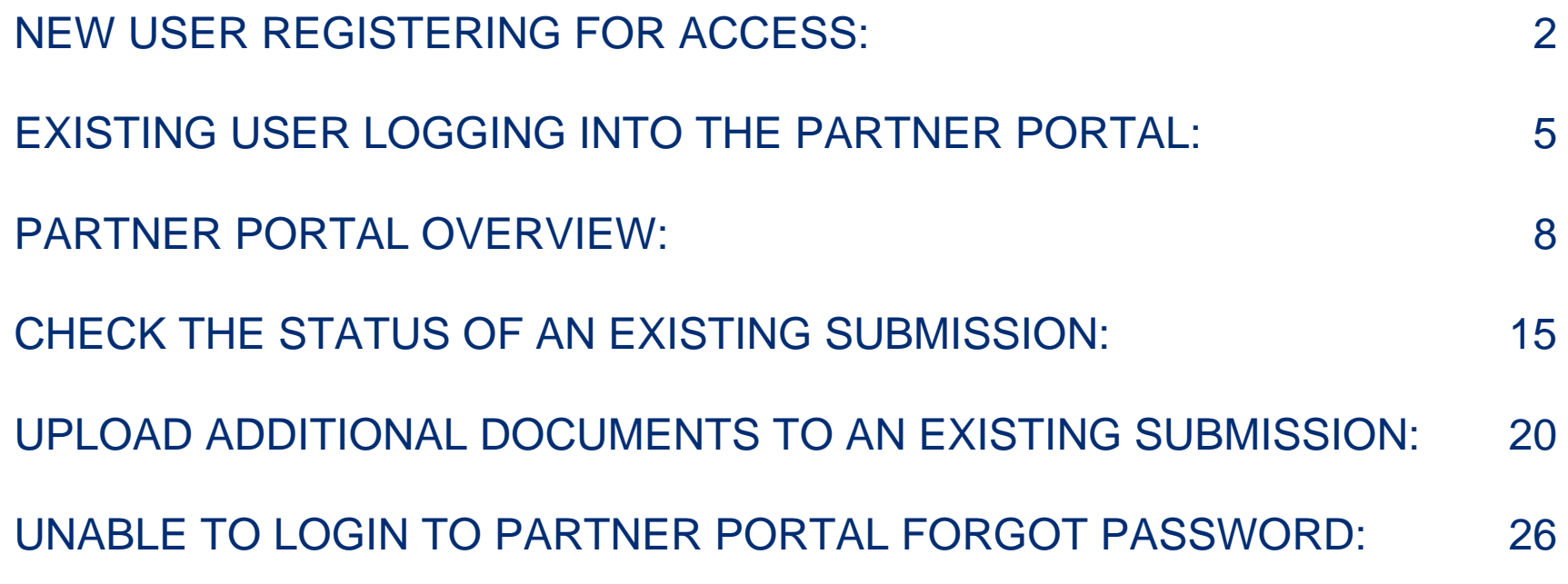

<span id="page-1-0"></span>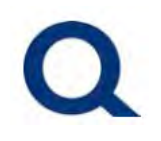

### **NEW USER REGISTERING FOR ACCESS:**

#### 1. Visit [partners.quorumfcu.org](https://partners.quorumfcu.org/parter-portal_dev/) & select "Partner Portal."

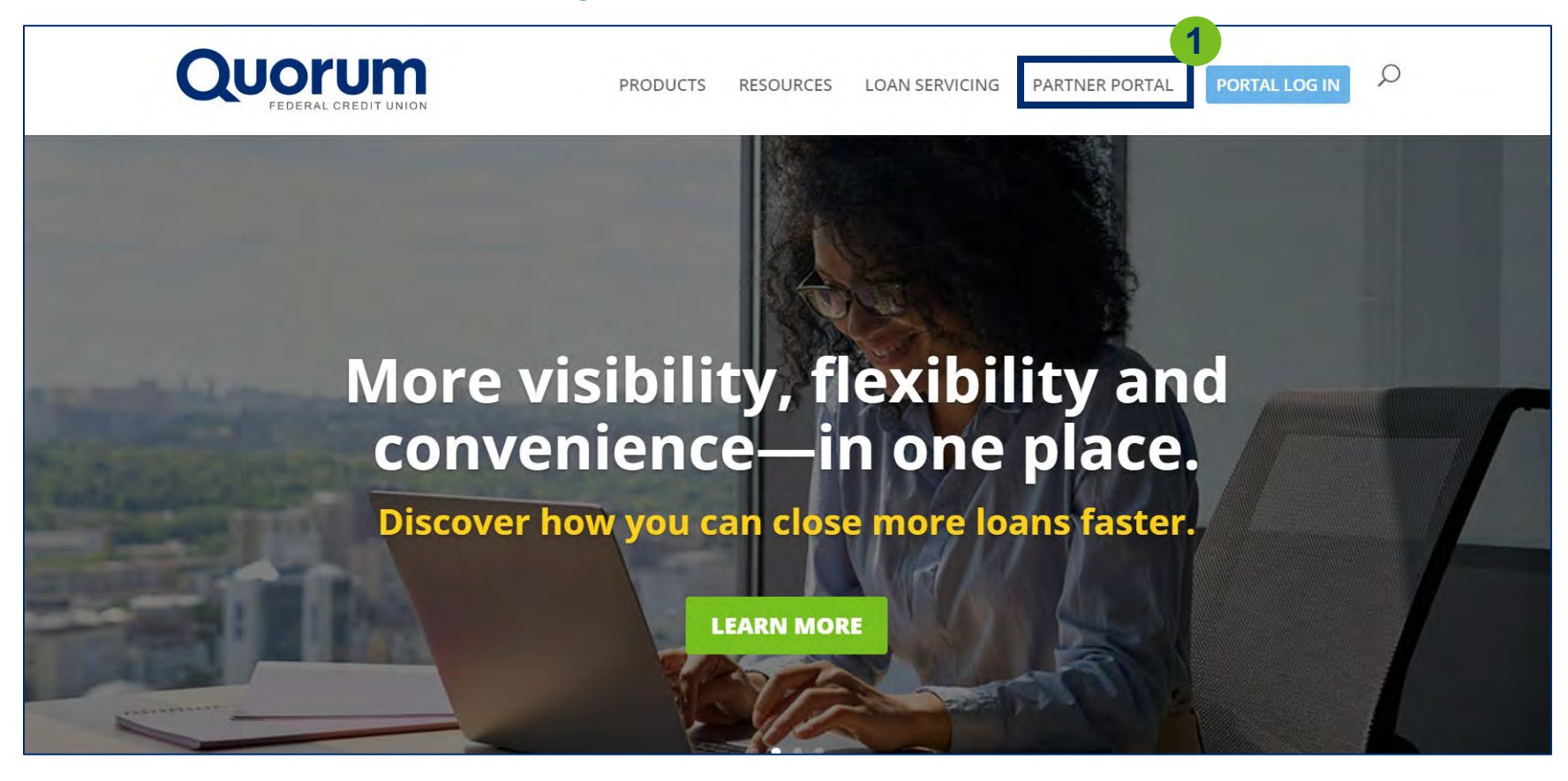

# $\mathbf{O}$

# **QUORUM PARTNER PORTAL**

### 2. Click "Sign Up Now" in the "New User Sign Up" box.

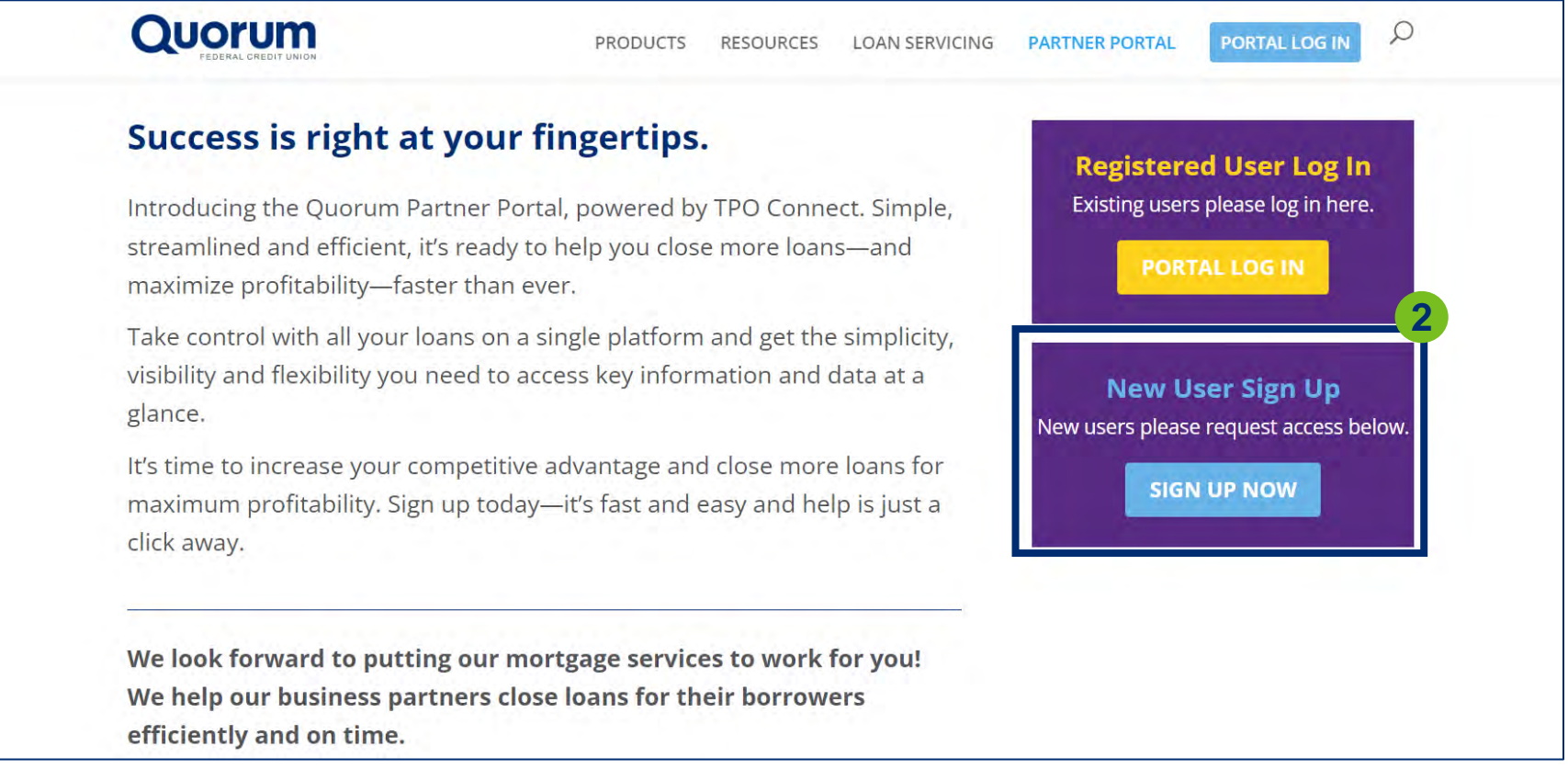

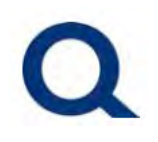

#### 2. Fill out the Partner Portal New User Sign Up form.

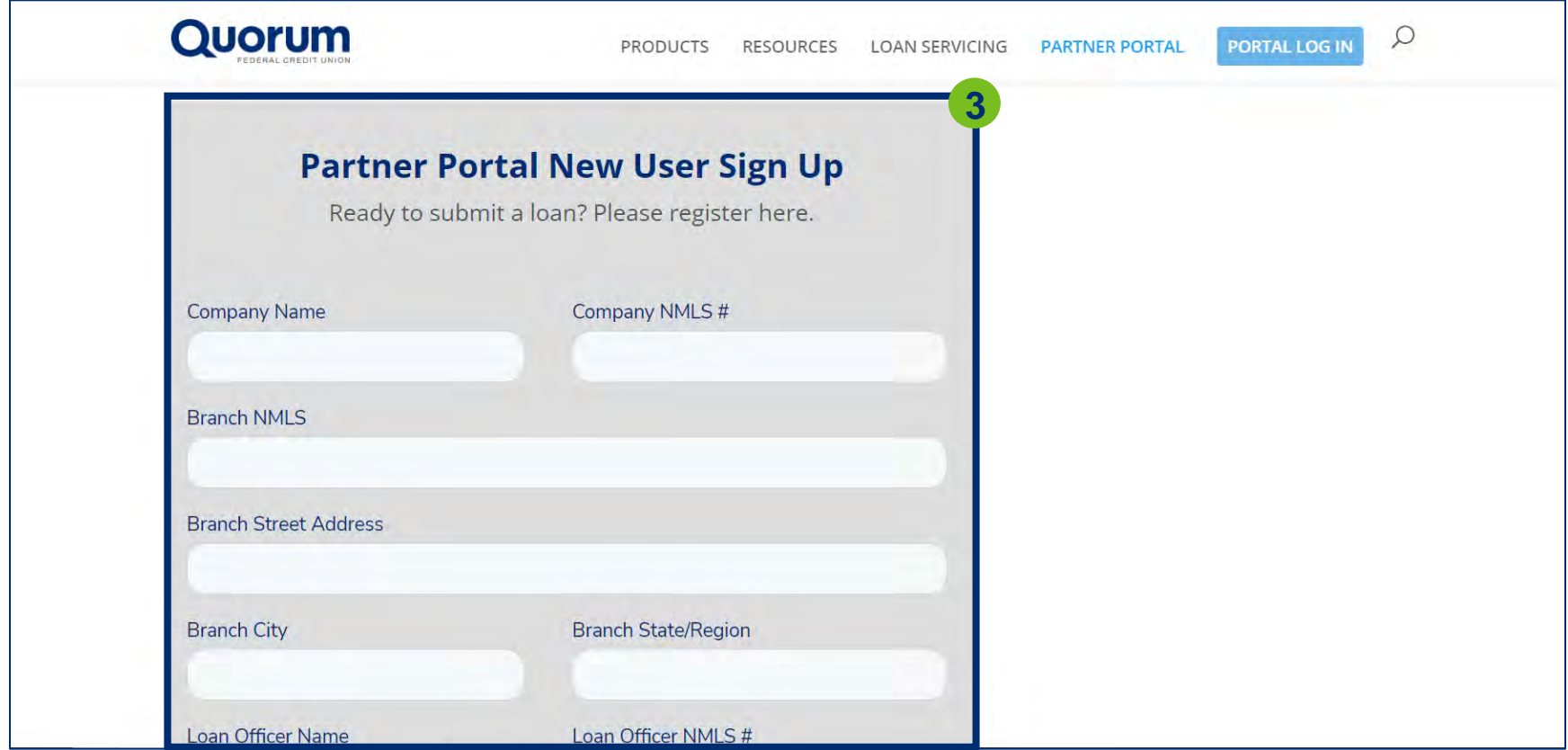

<span id="page-4-0"></span>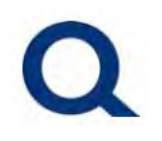

### **EXISTING USER LOGGING INTO THE PARTNER PORTAL:**

#### 1. Visit [partners.quorumfcu.org](https://partners.quorumfcu.org/parter-portal_dev/) & select "Portal Log In."

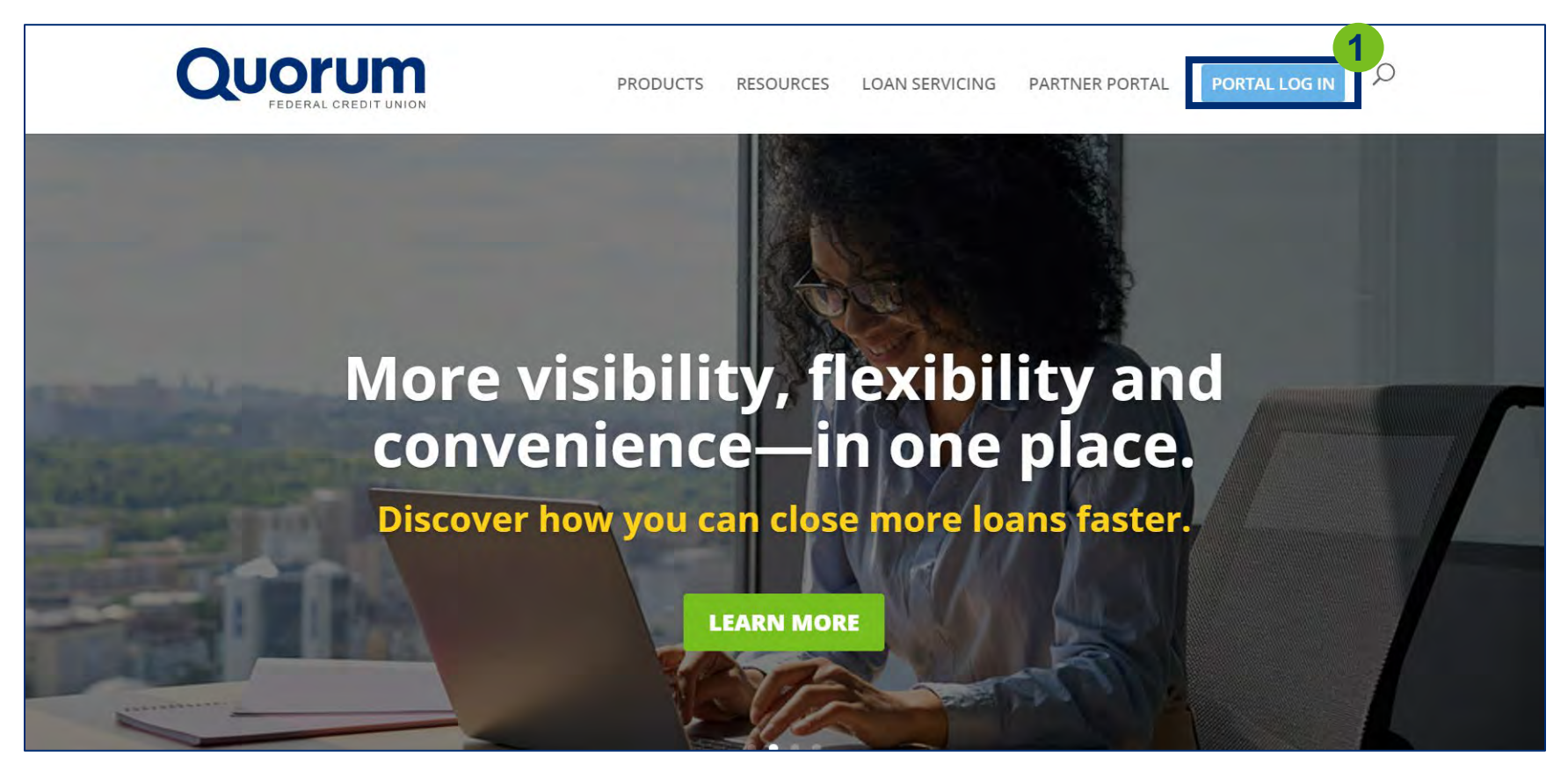

#### 2. Enter username and click "Continue."

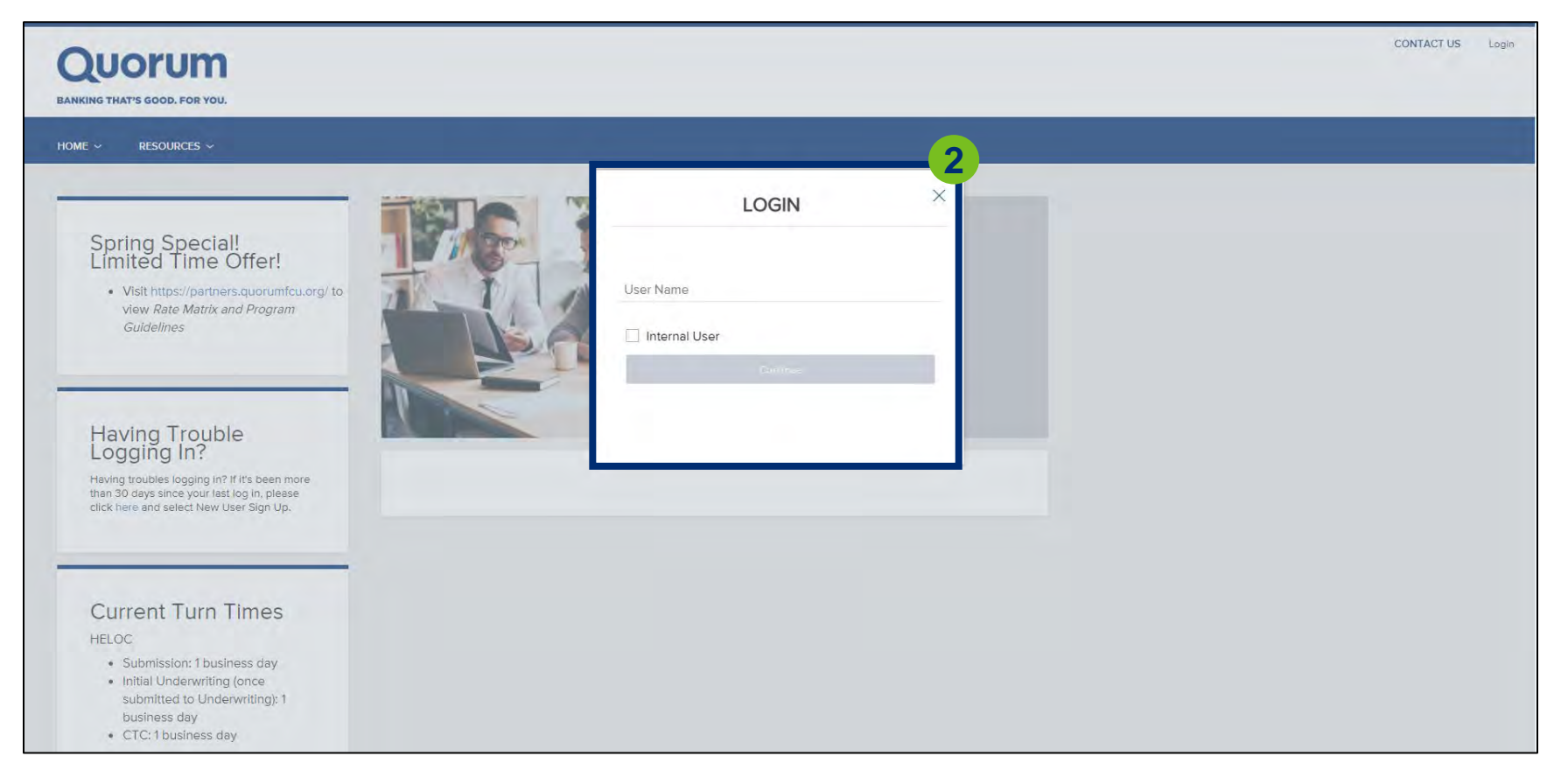

#### 3. Enter password and click "Login."

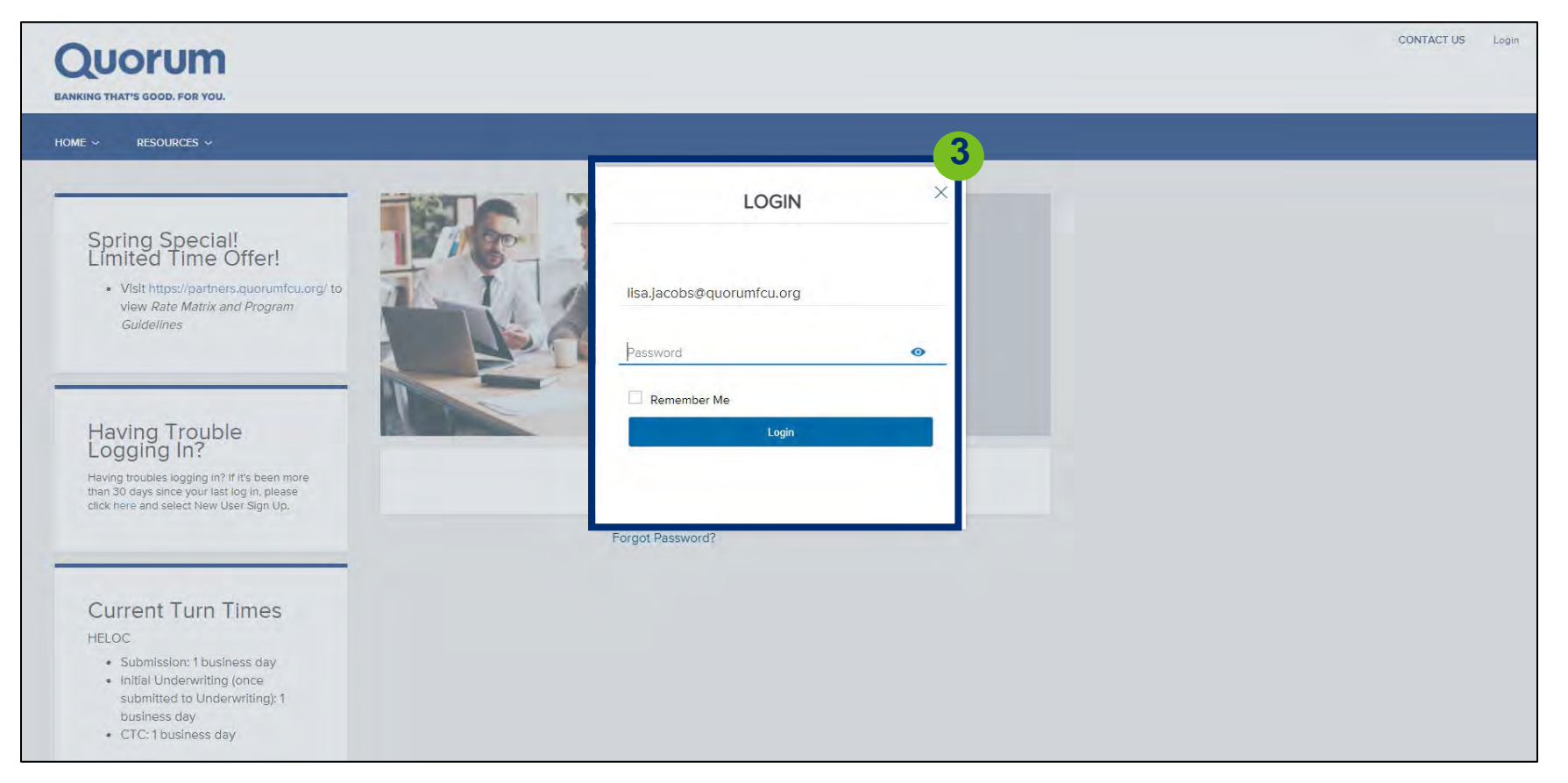

# <span id="page-7-0"></span> $\mathbf O$

# **QUORUM PARTNER PORTAL**

#### **PARTNER PORTAL OVERVIEW:**

#### 1. Once logging in, you will be brought to the home page below.

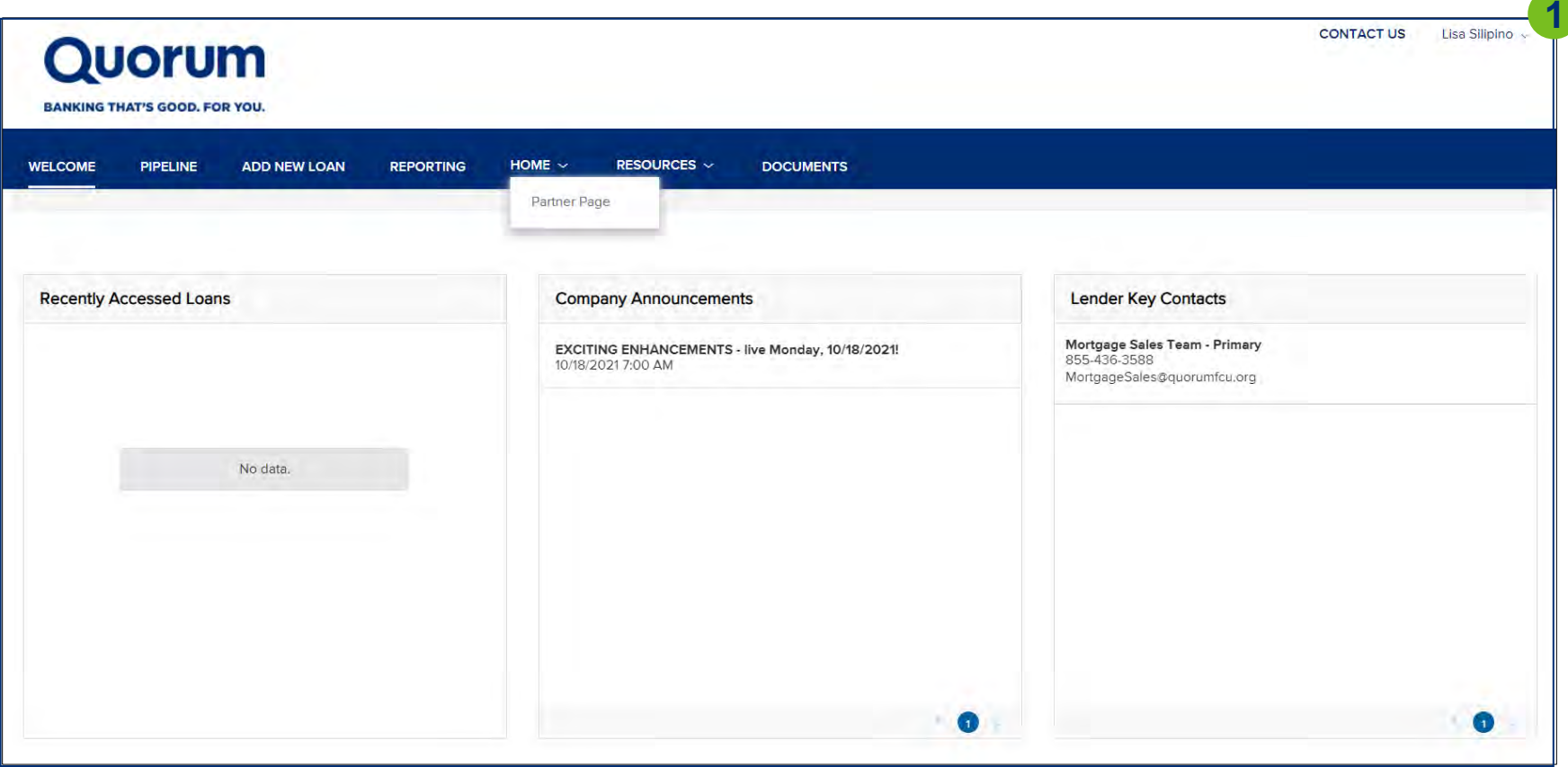

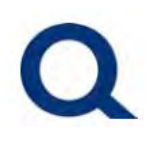

2. Click "Welcome" from the top menu to return to the above page, at any time when in the partner portal.

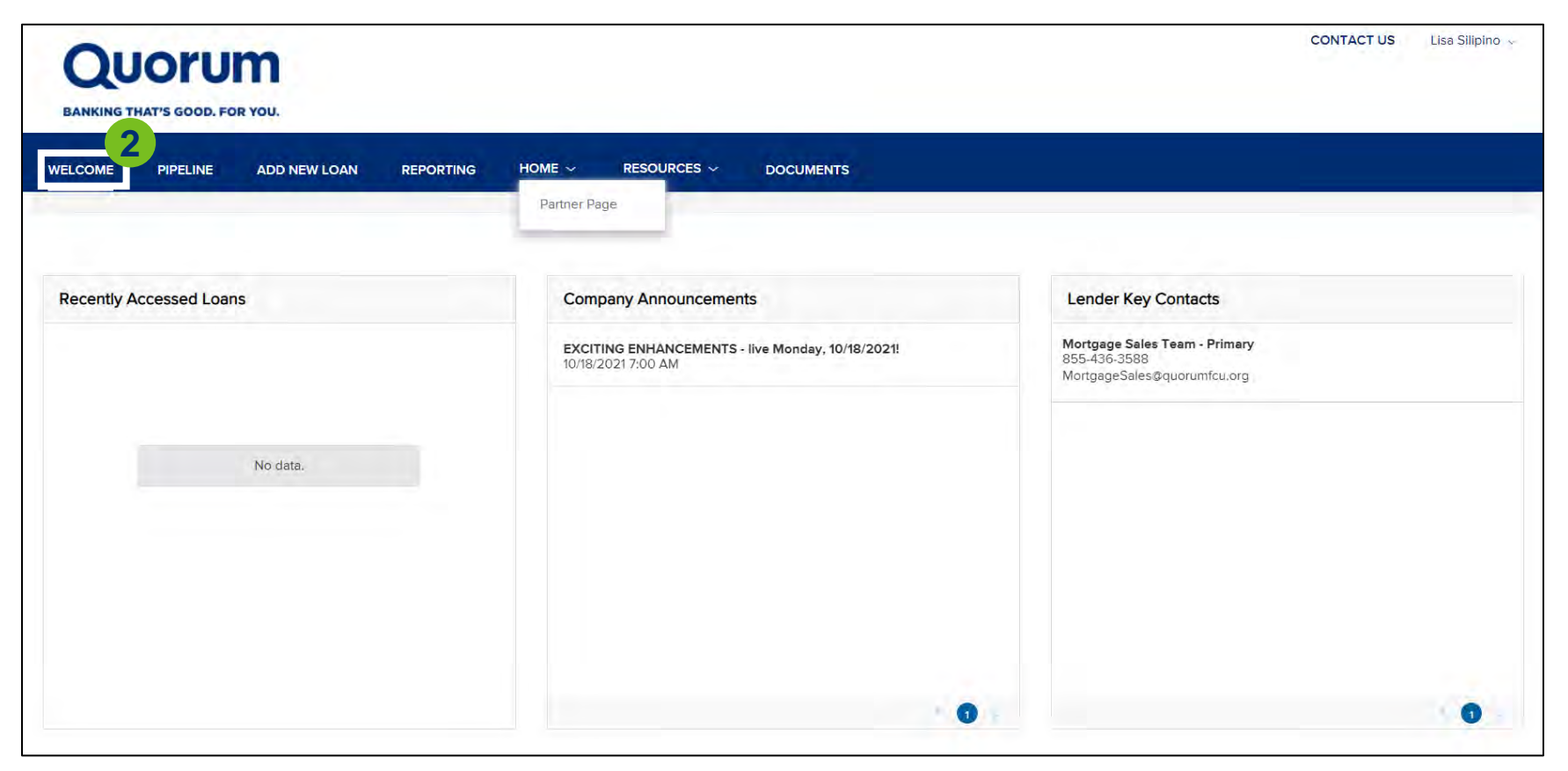

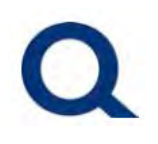

3. You will find your account executive's contact information (phone number & email address) under "Lender Key Contacts."

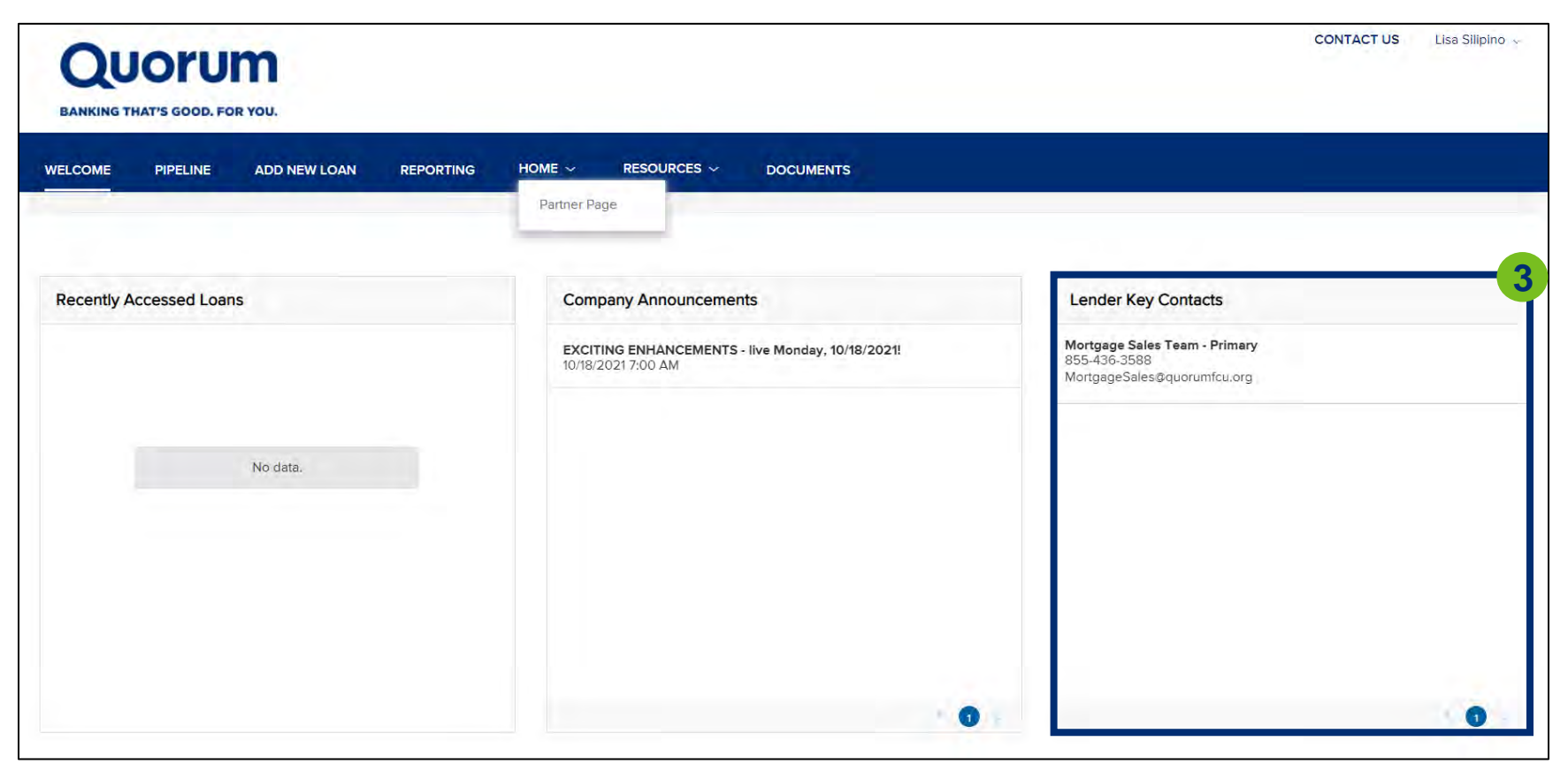

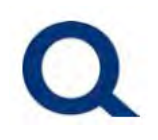

### 4. Click "Pipeline" from the top menu to view the loans in your pipeline.

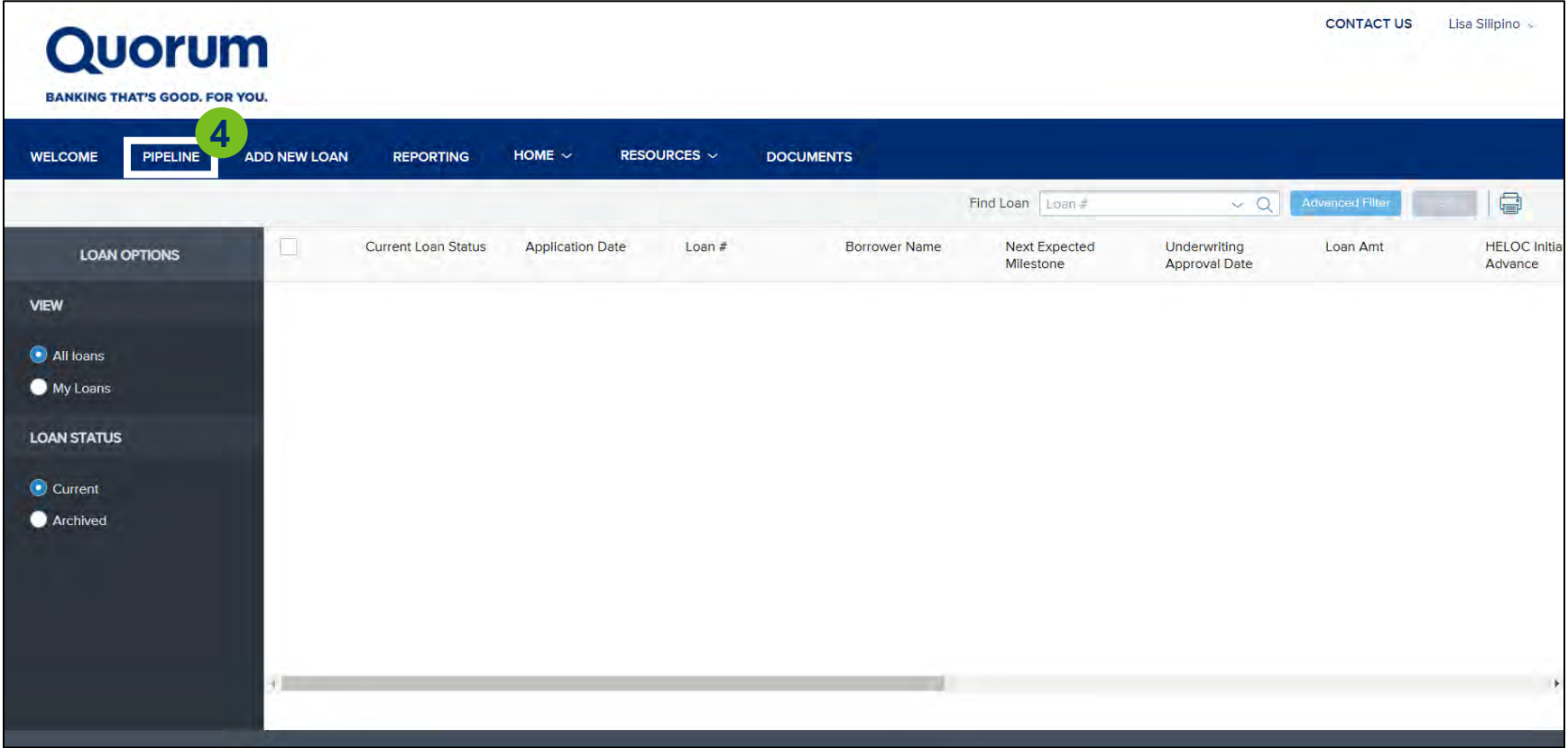

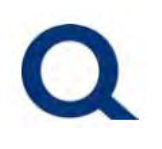

5. Click "Add New Loan" from the top menu and fill out the "Register Wholesale Loan" form to start a new submission (see *Starting a New Submission* section for a step-by-step overview of completing a new loan submission).

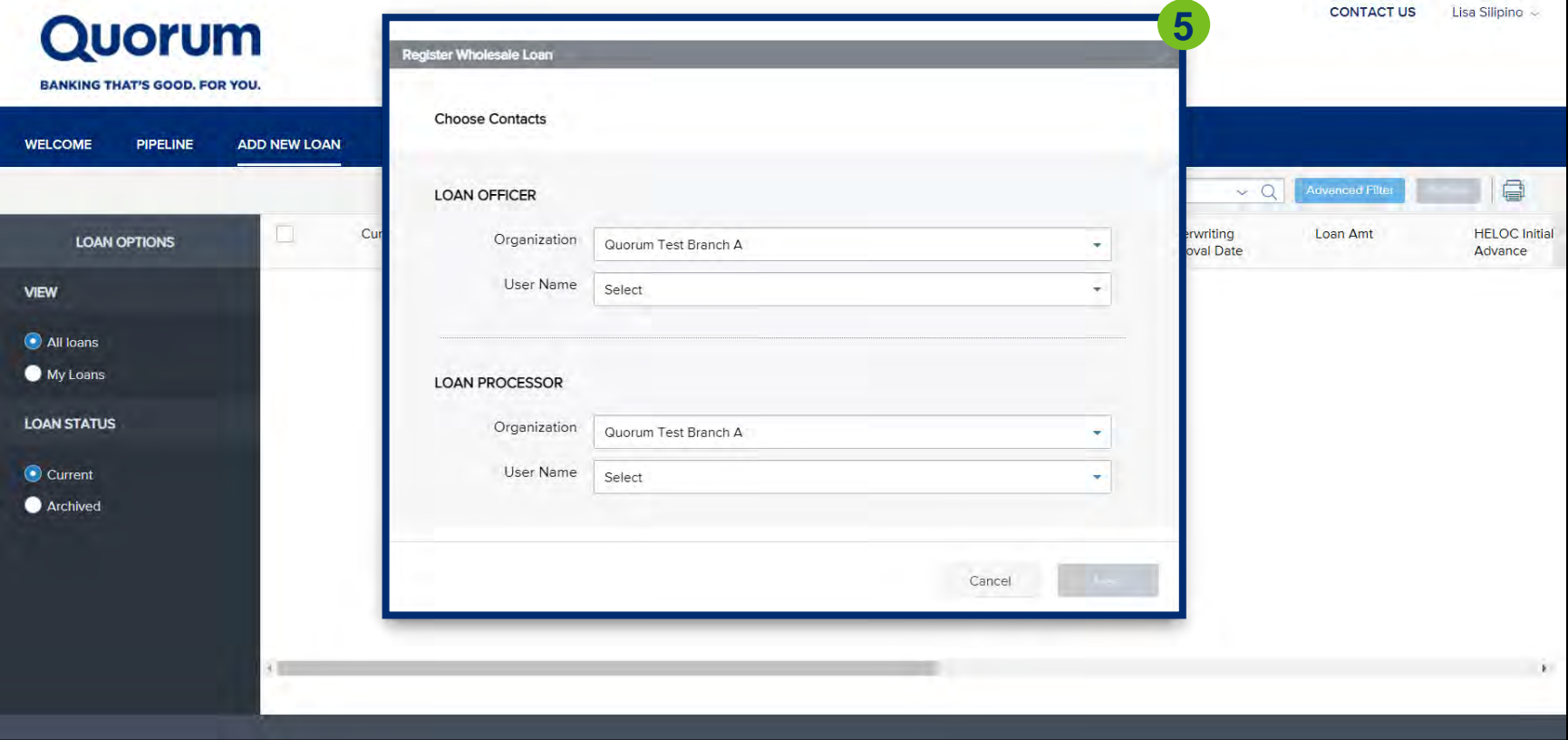

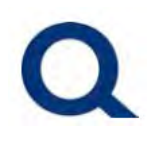

6. Click "Home" AND "Partner Page" from the top menu to visit our main website partners.quorumfcu.org.

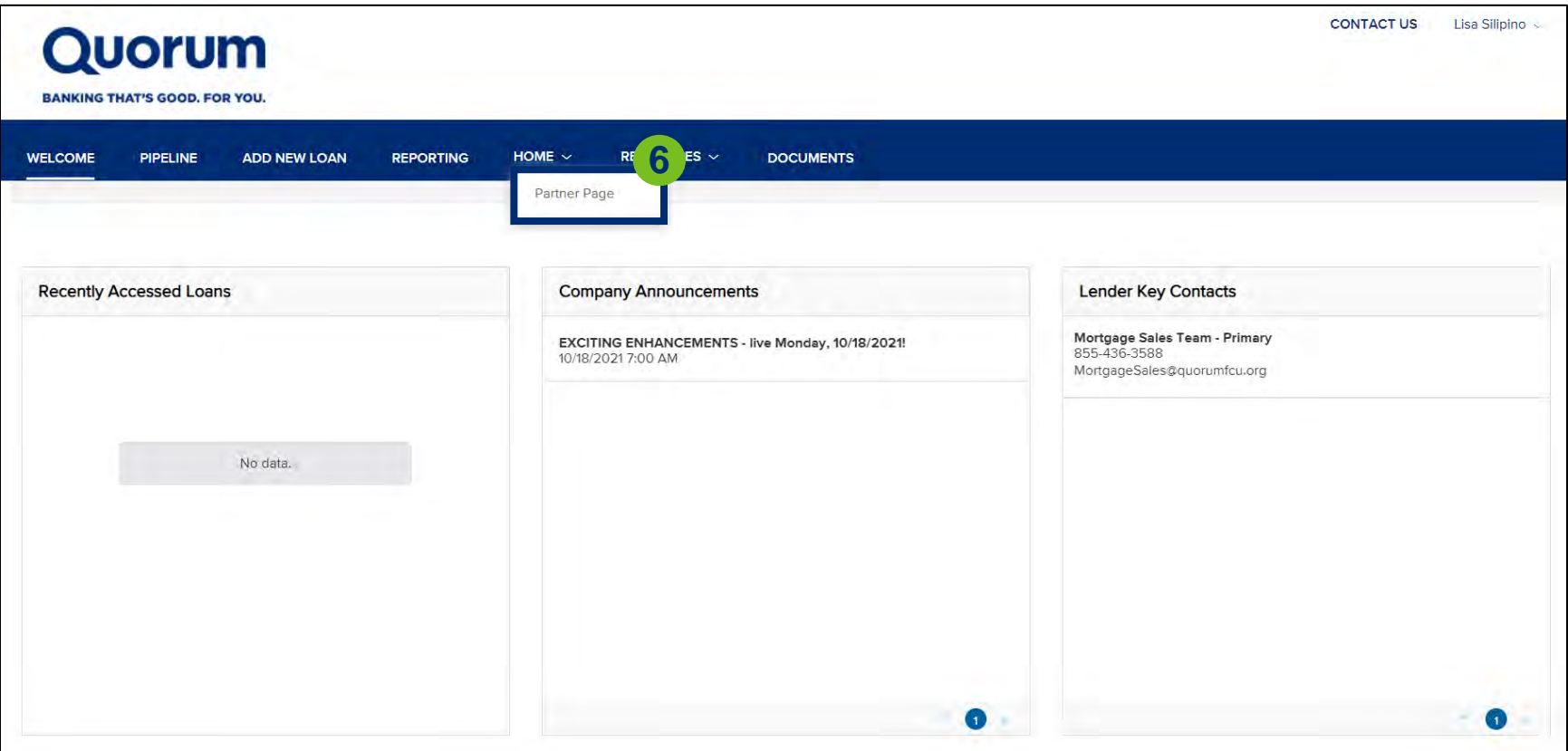

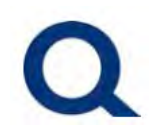

#### 7. To log out, click your name in the upper right corner, then click "logout."

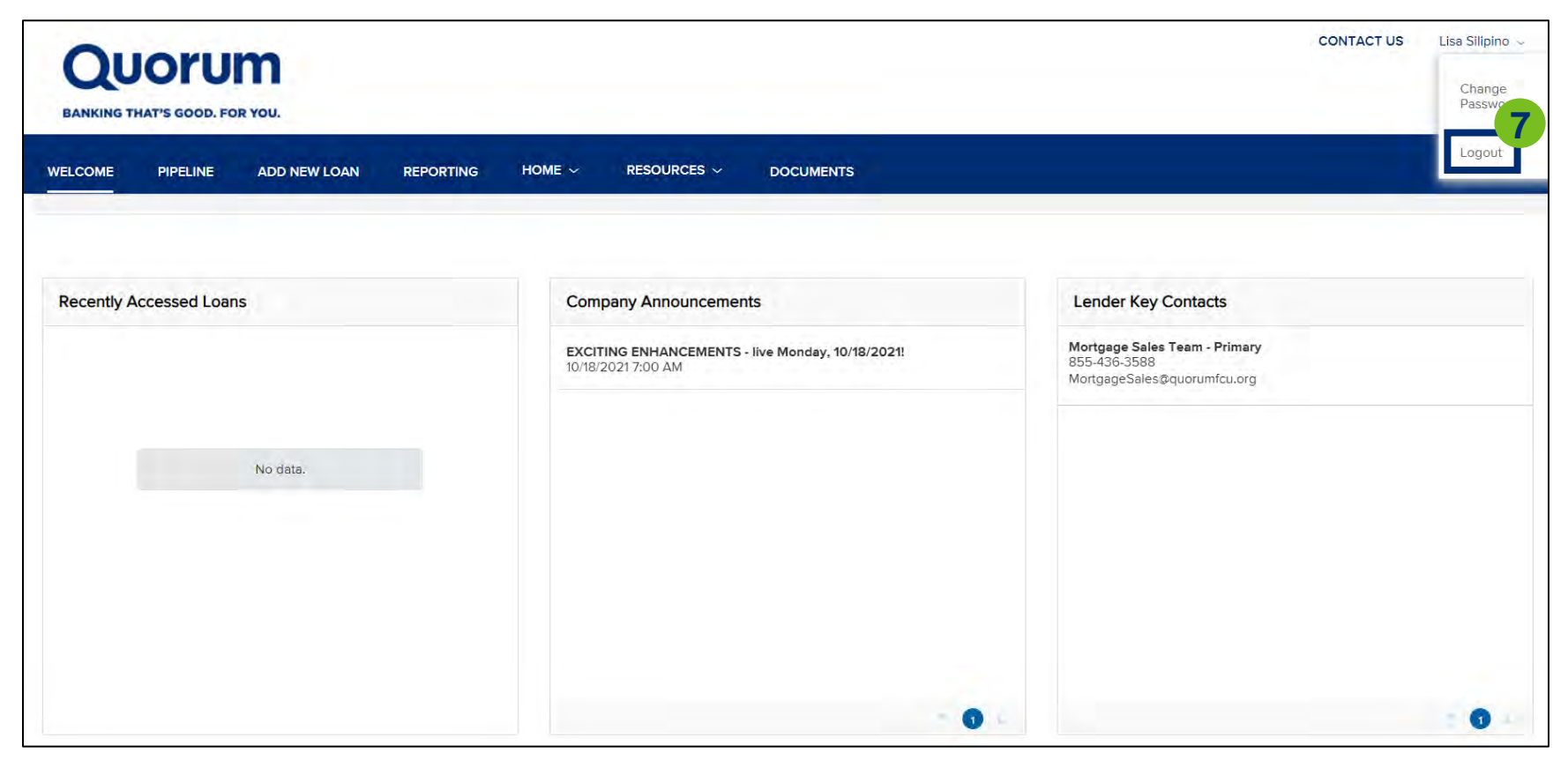

<span id="page-14-0"></span>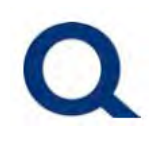

#### **CHECK THE STATUS OF AN EXISTING SUBMISSION:**

#### 1. After logging in to TPO Connect, click "Pipeline" from the top menu.

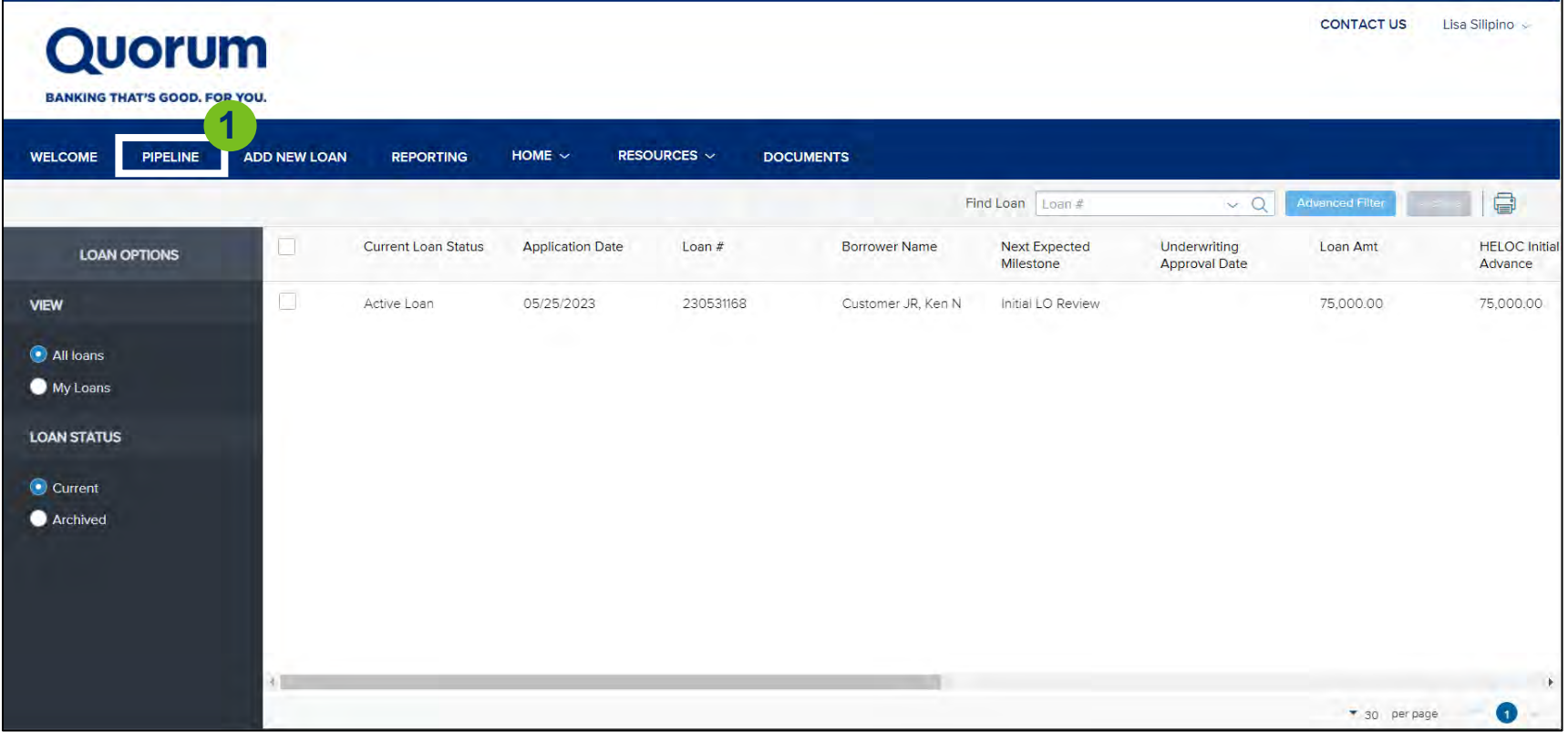

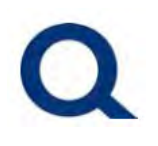

2. Search your pipeline by selecting the column title to sort by that column or entering the loan number in the "Find Loan Search Box."

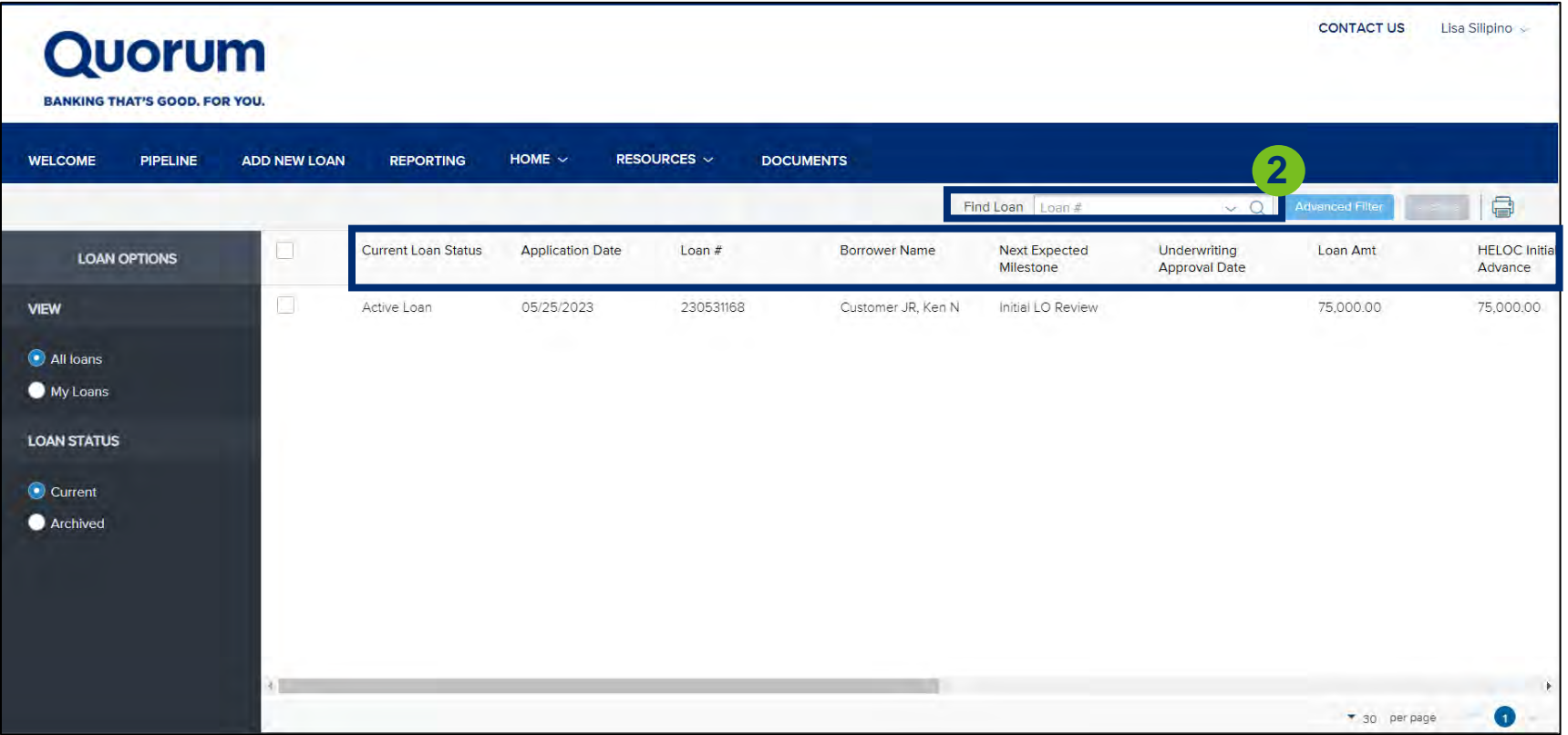

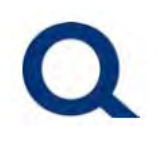

#### 3. Double click on the desired loan submission.

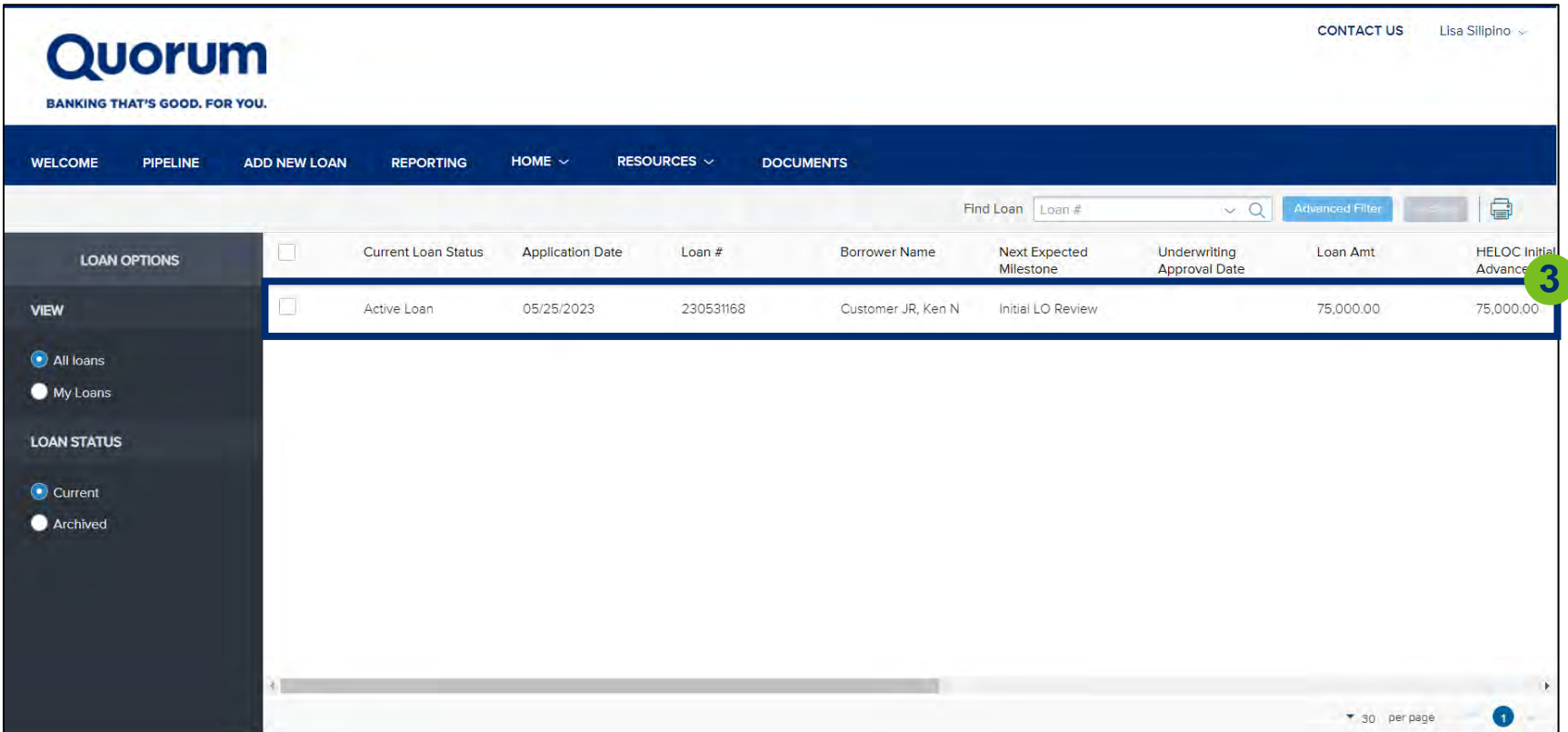

# Q

# **QUORUM PARTNER PORTAL**

### 4. View updates within the submission.

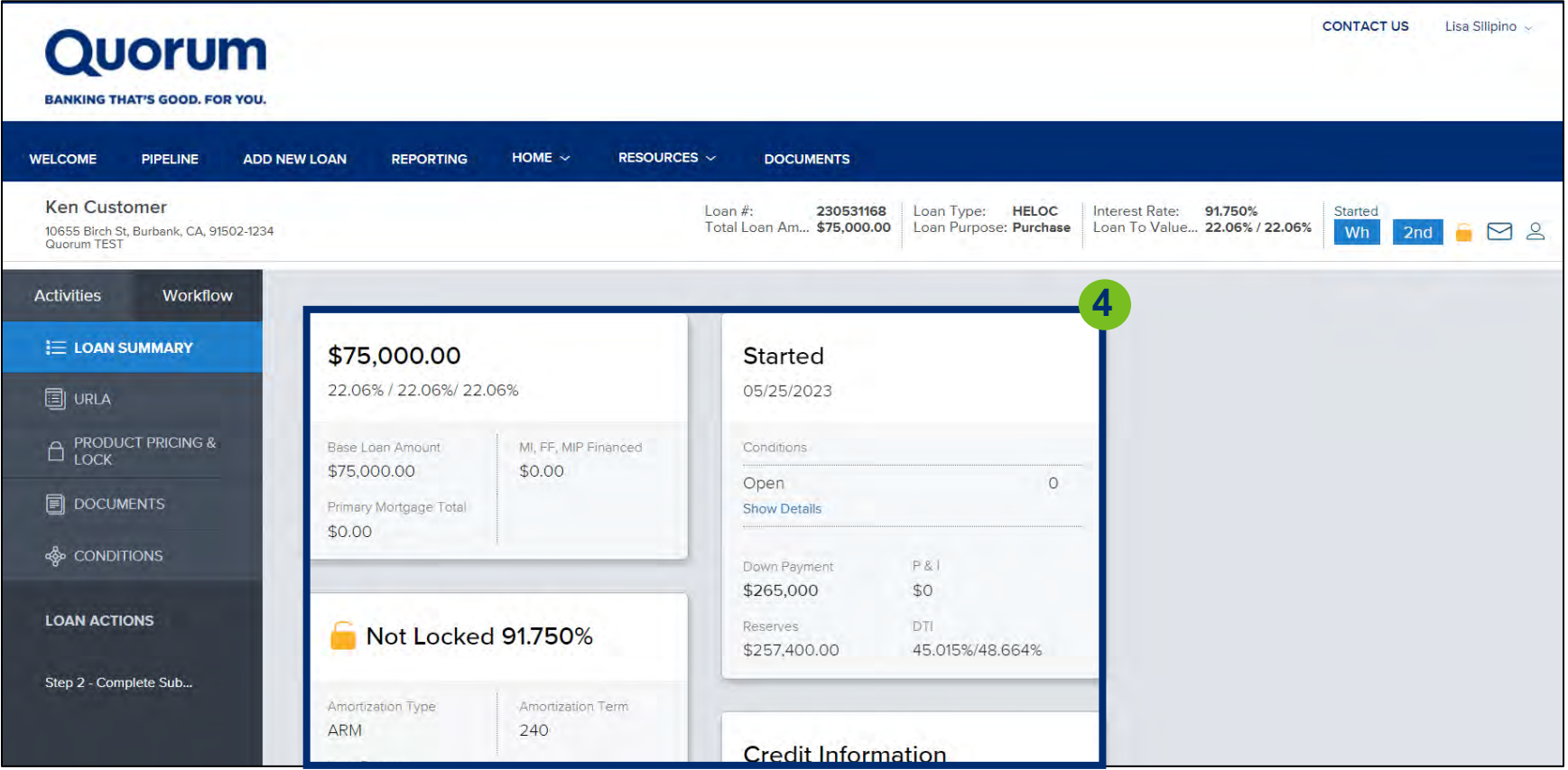

#### 5. Click "Pipeline" from the top menu to return to your pipeline.

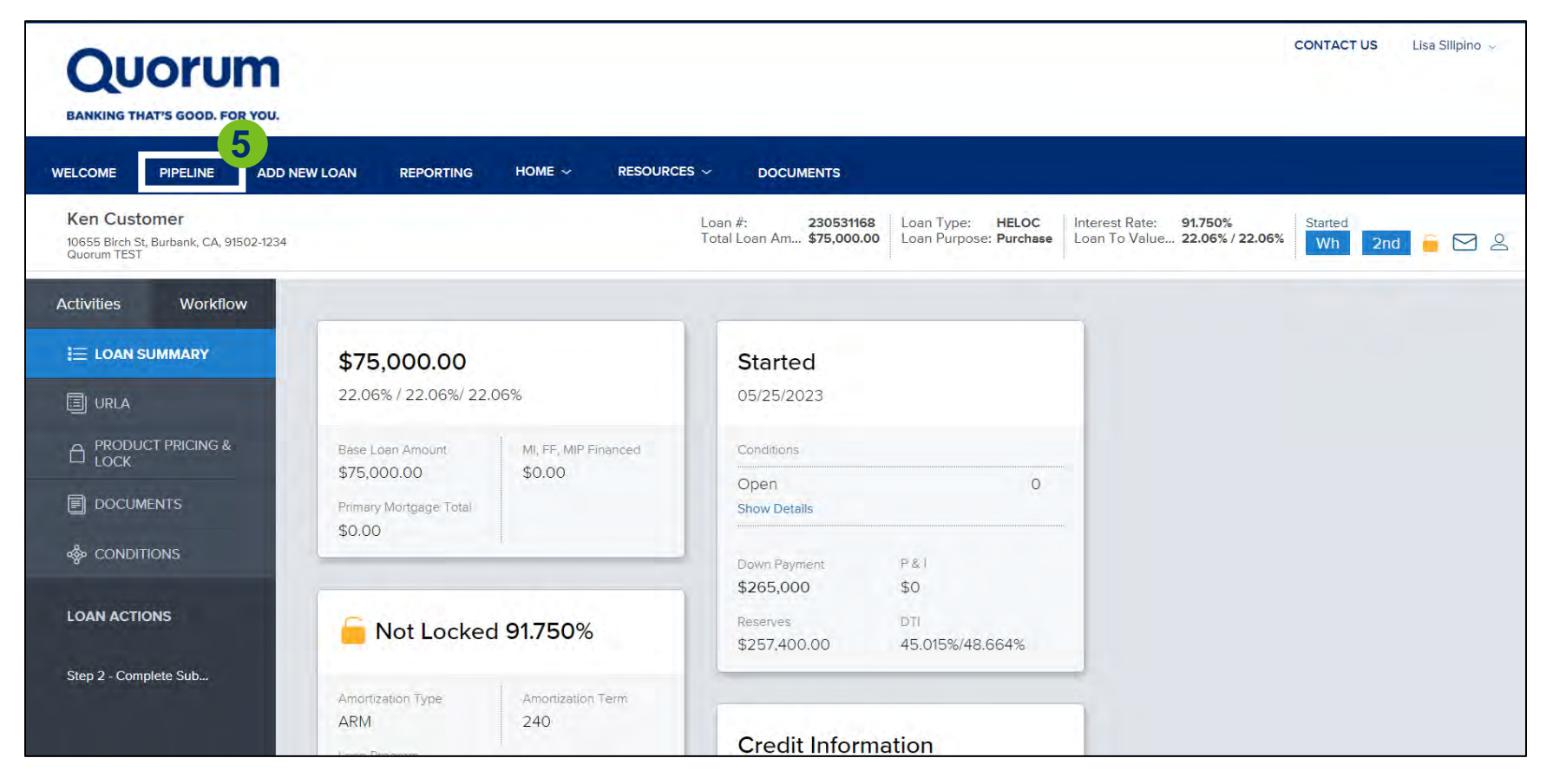

# <span id="page-19-0"></span> $\mathbf O$

## **QUORUM PARTNER PORTAL**

### **UPLOAD ADDITIONAL DOCUMENTS TO AN EXISTING SUBMISSION:**

#### 1. Once logging into TPO Connect, click "Pipeline."

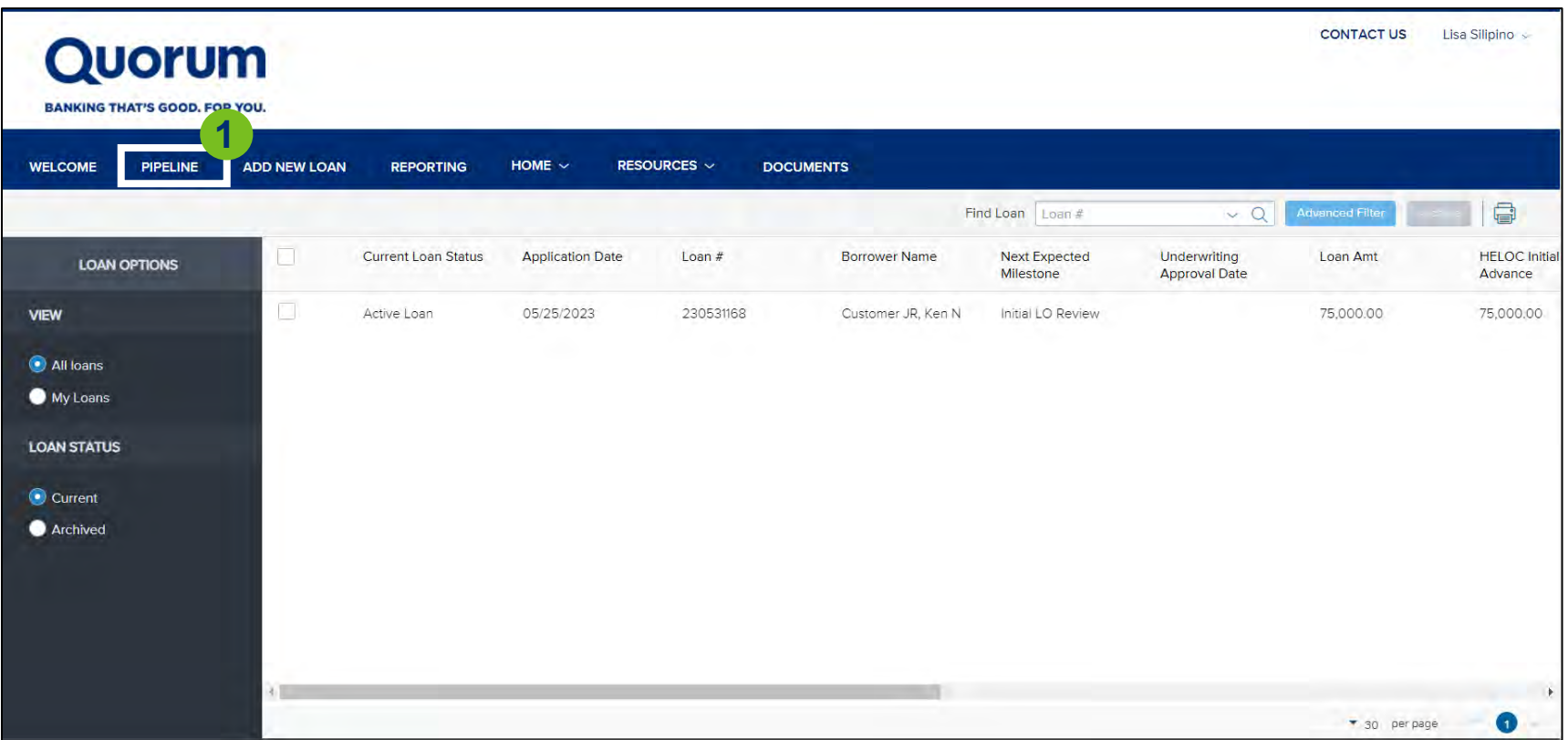

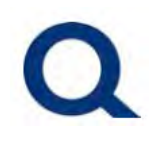

#### 2. Double click on the desired loan submission.

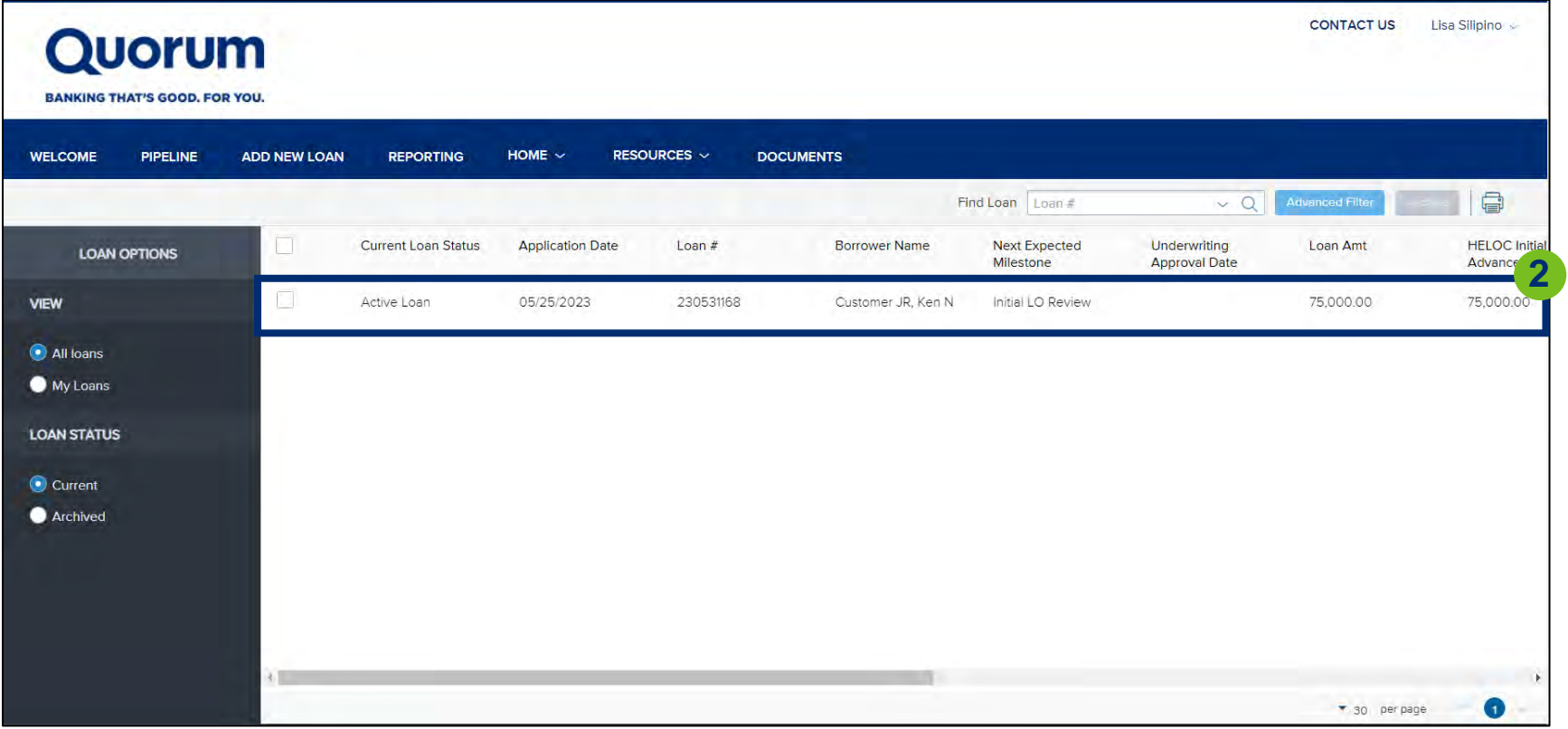

# Q

# **QUORUM PARTNER PORTAL**

### 3. Click "documents."

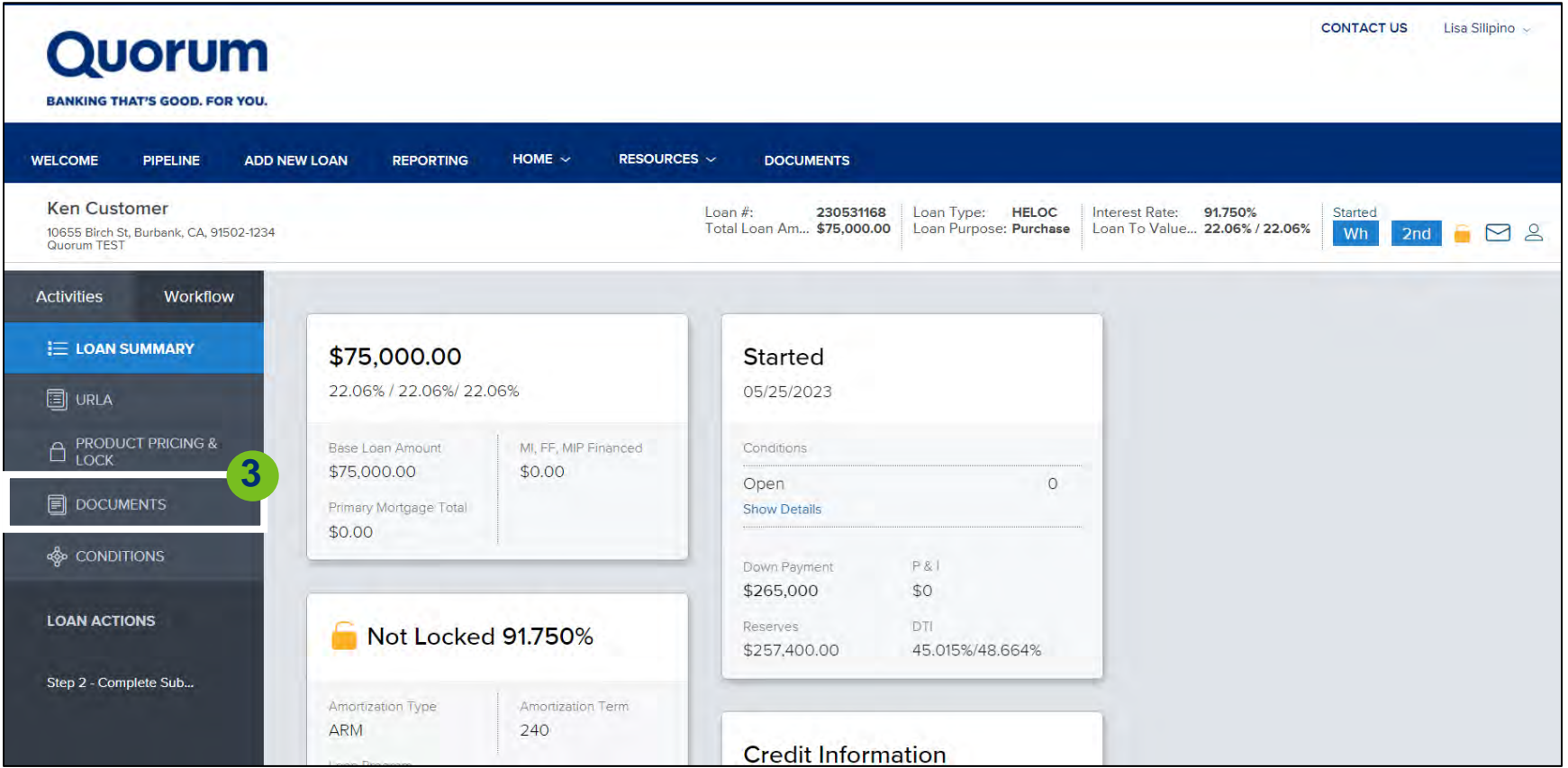

# $\mathbf Q$

# **QUORUM PARTNER PORTAL**

### 4. Under "[Unassigned]" click "Browse For Files."

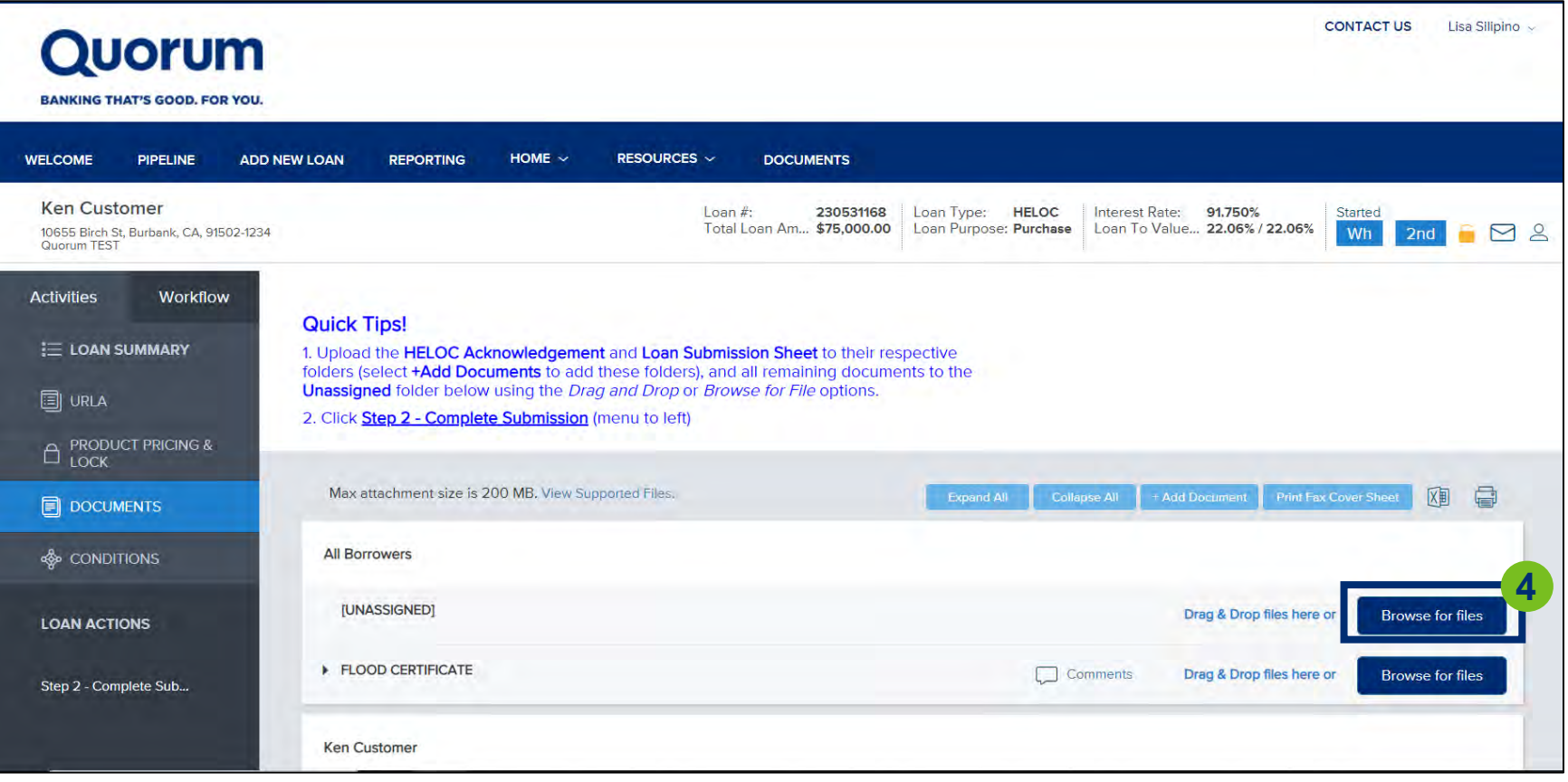

# $\mathbf{O}$

# **QUORUM PARTNER PORTAL**

### 5. Upload the Q-Submission Form and HELOC Acknowledgement Form.

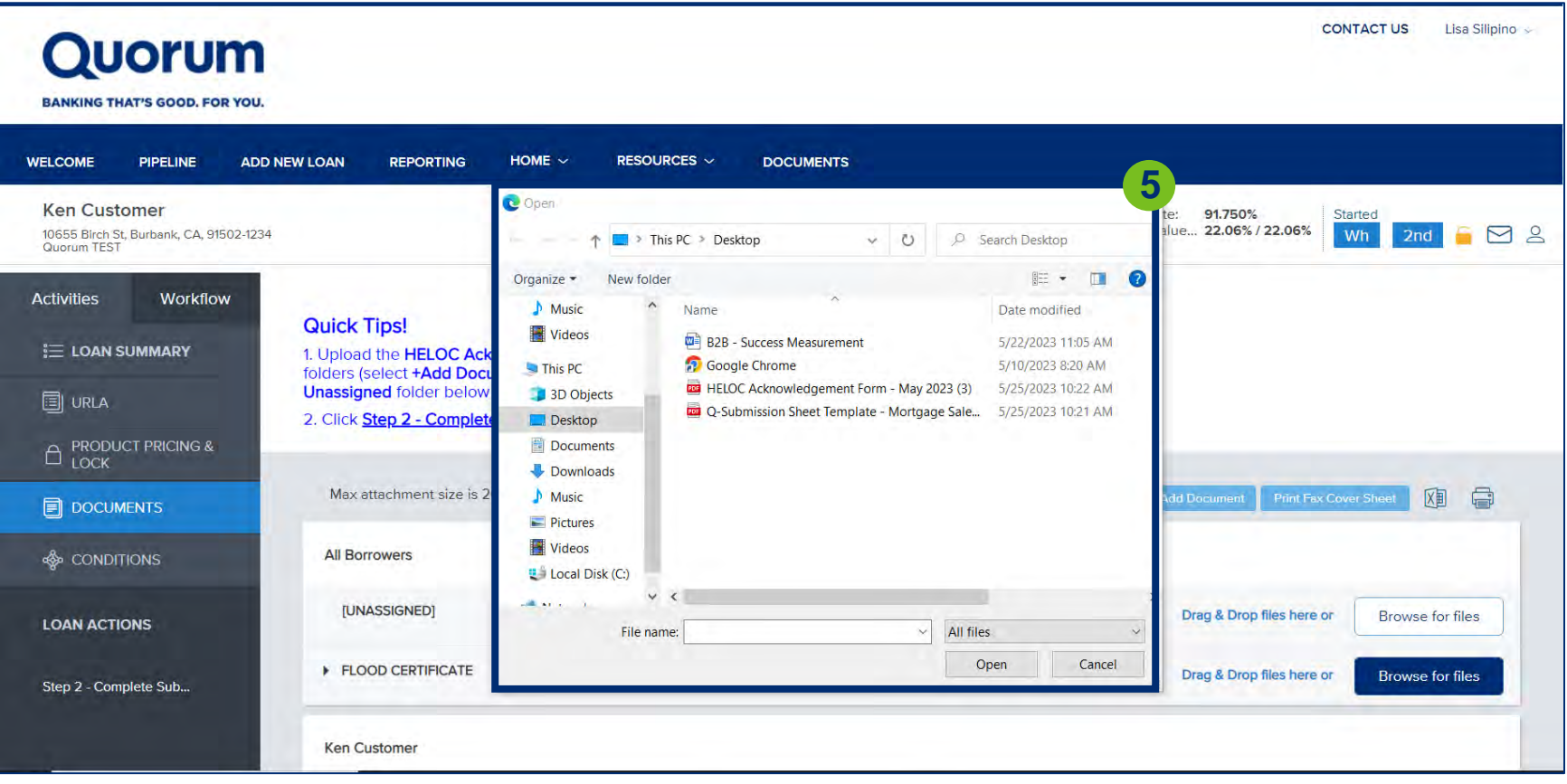

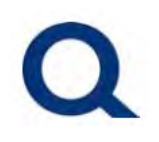

#### 6. Once the upload is complete, they will be displayed below. Click "Close and Refresh" to move forward.

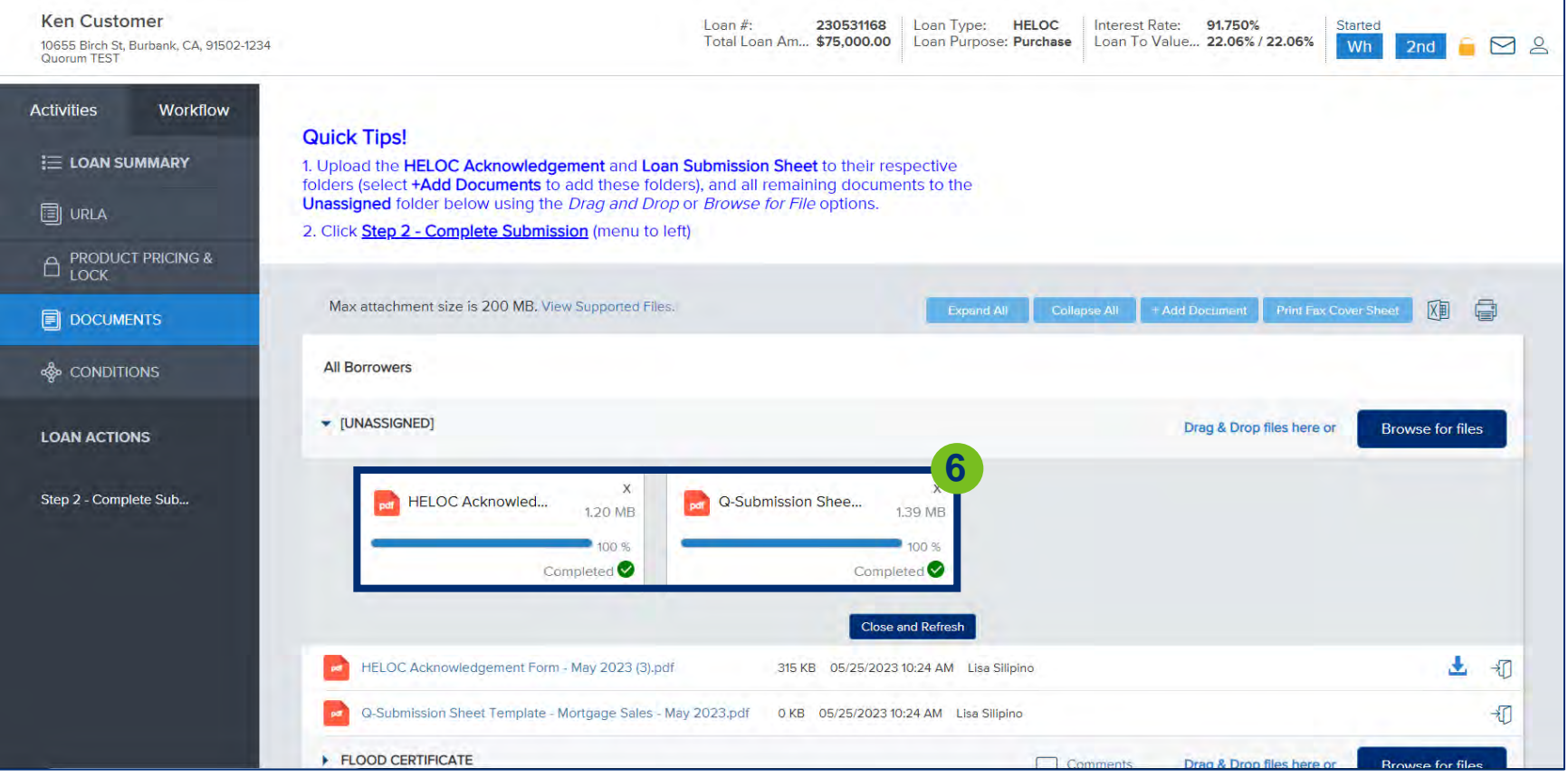

<span id="page-25-0"></span>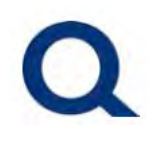

### **UNABLE TO LOGIN TO PARTNER PORTAL FORGOT PASSWORD:**

#### 1. Visit [partners.quorumfcu.org](https://partners.quorumfcu.org/parter-portal_dev/) & select "Portal Log In."

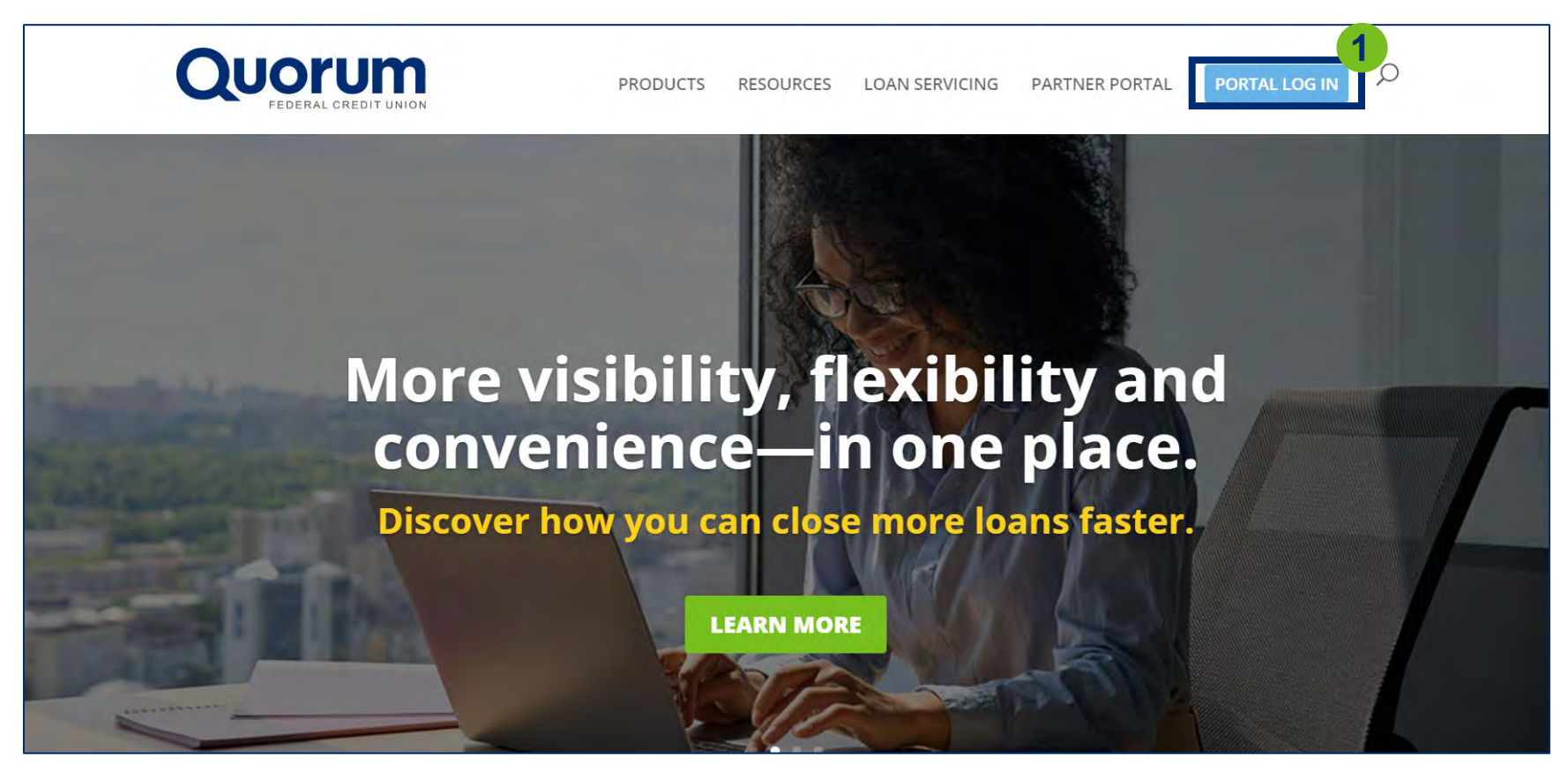

#### 2. Enter username, check "Internal User" box and click "Continue."

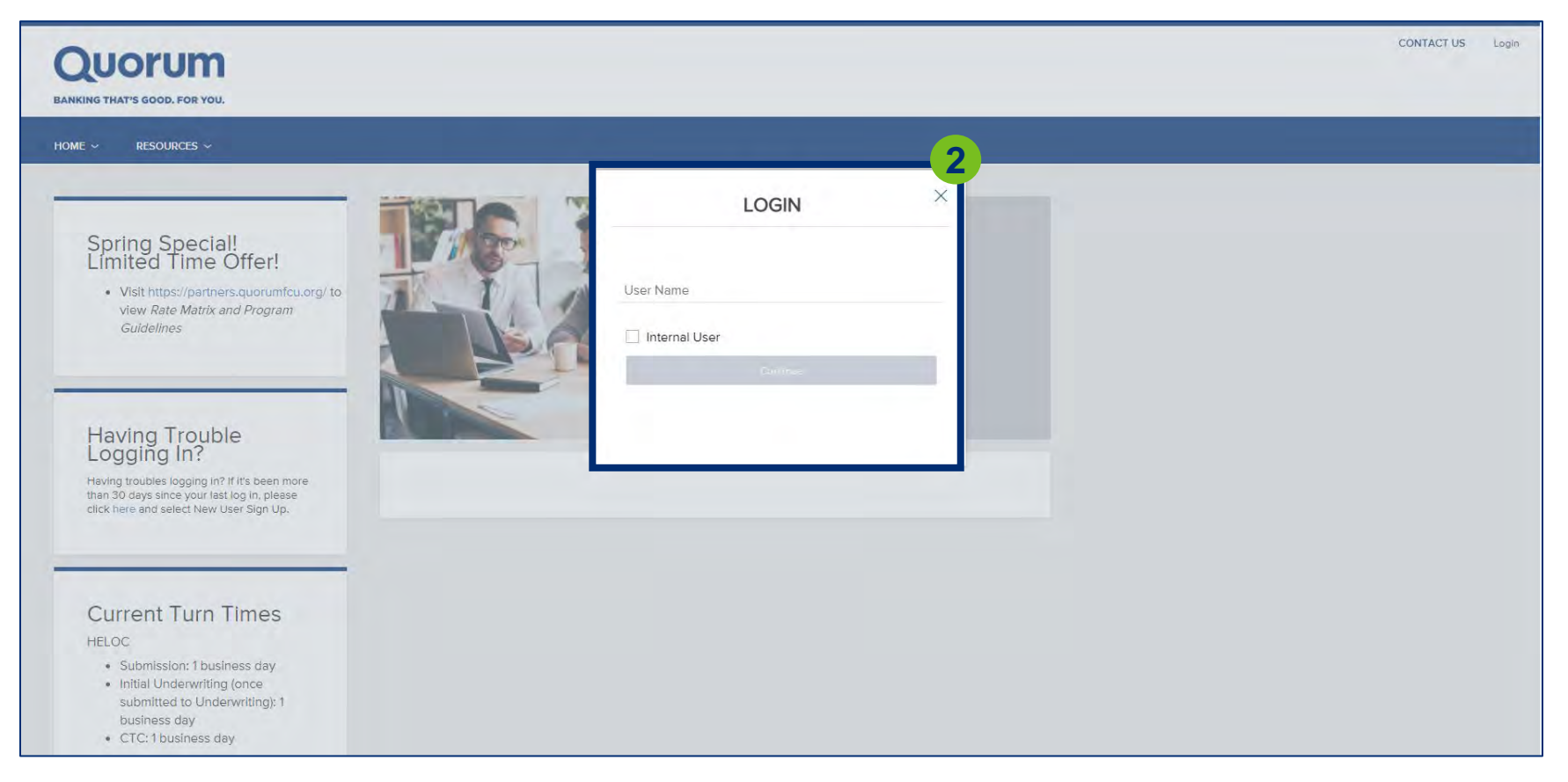

#### 3. Click "Forgot Password."

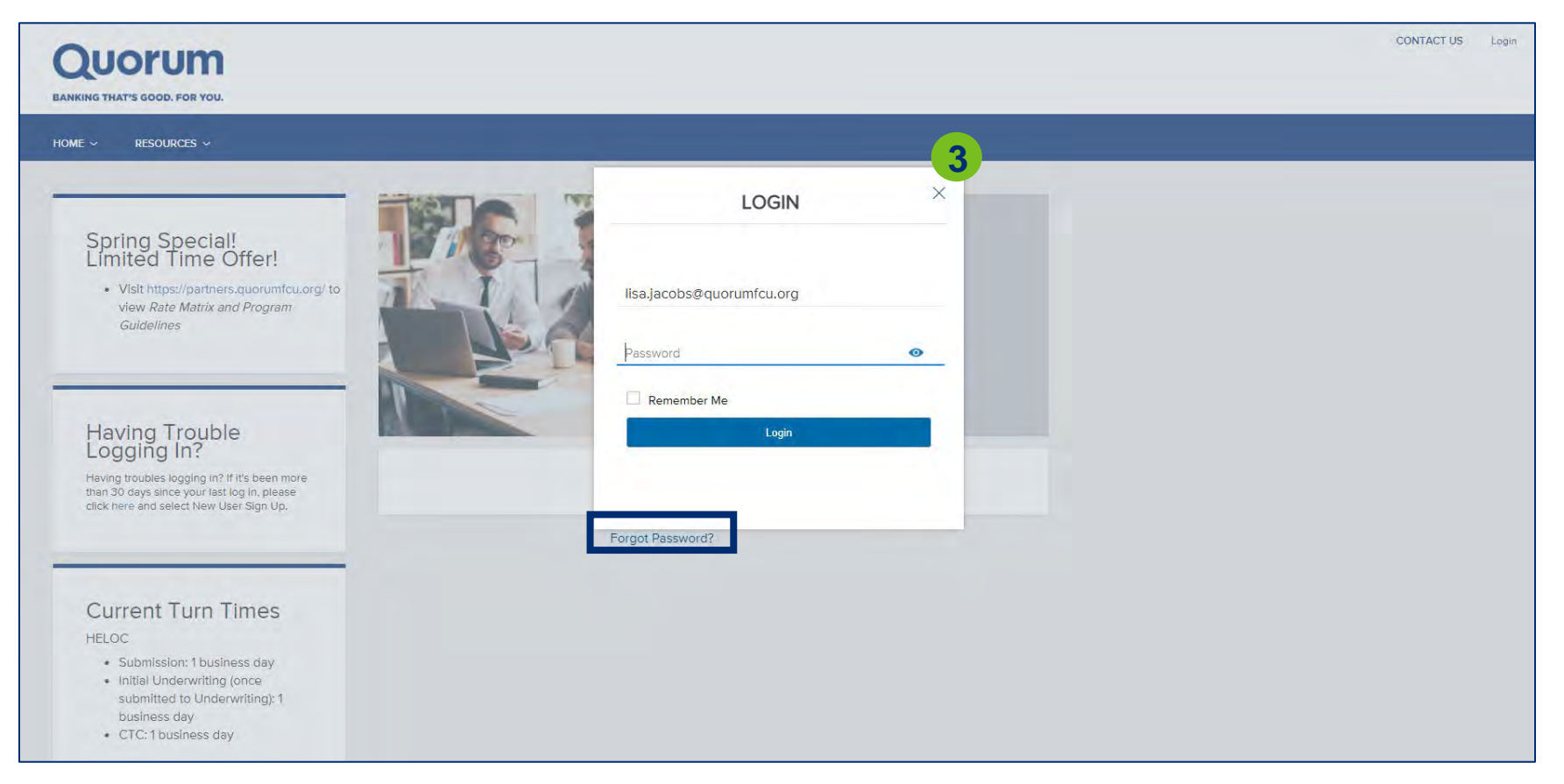

# Q

# **QUORUM PARTNER PORTAL**

### 4. Type in your email address and click "Submit."

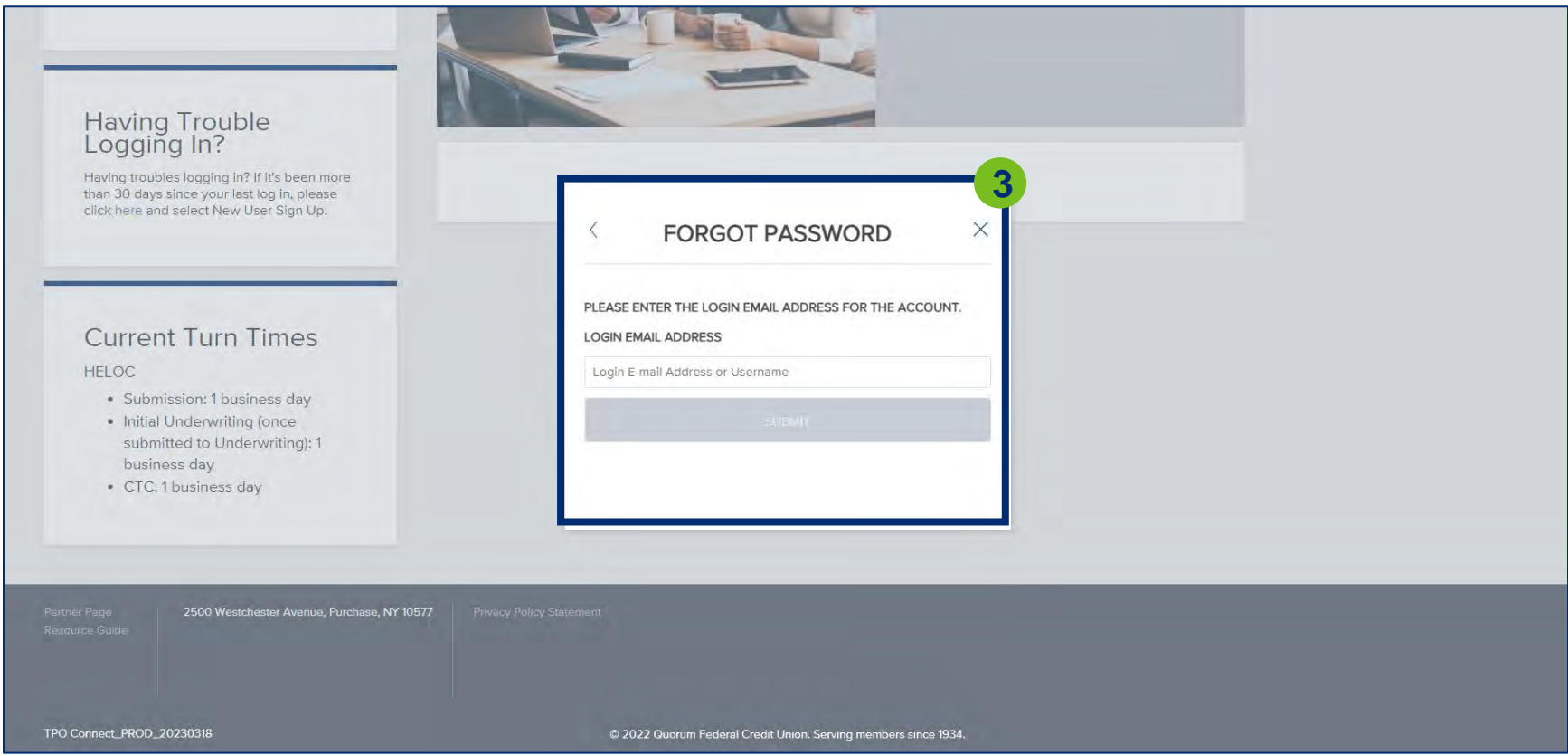

#### 5. You will see the following message on-screen.

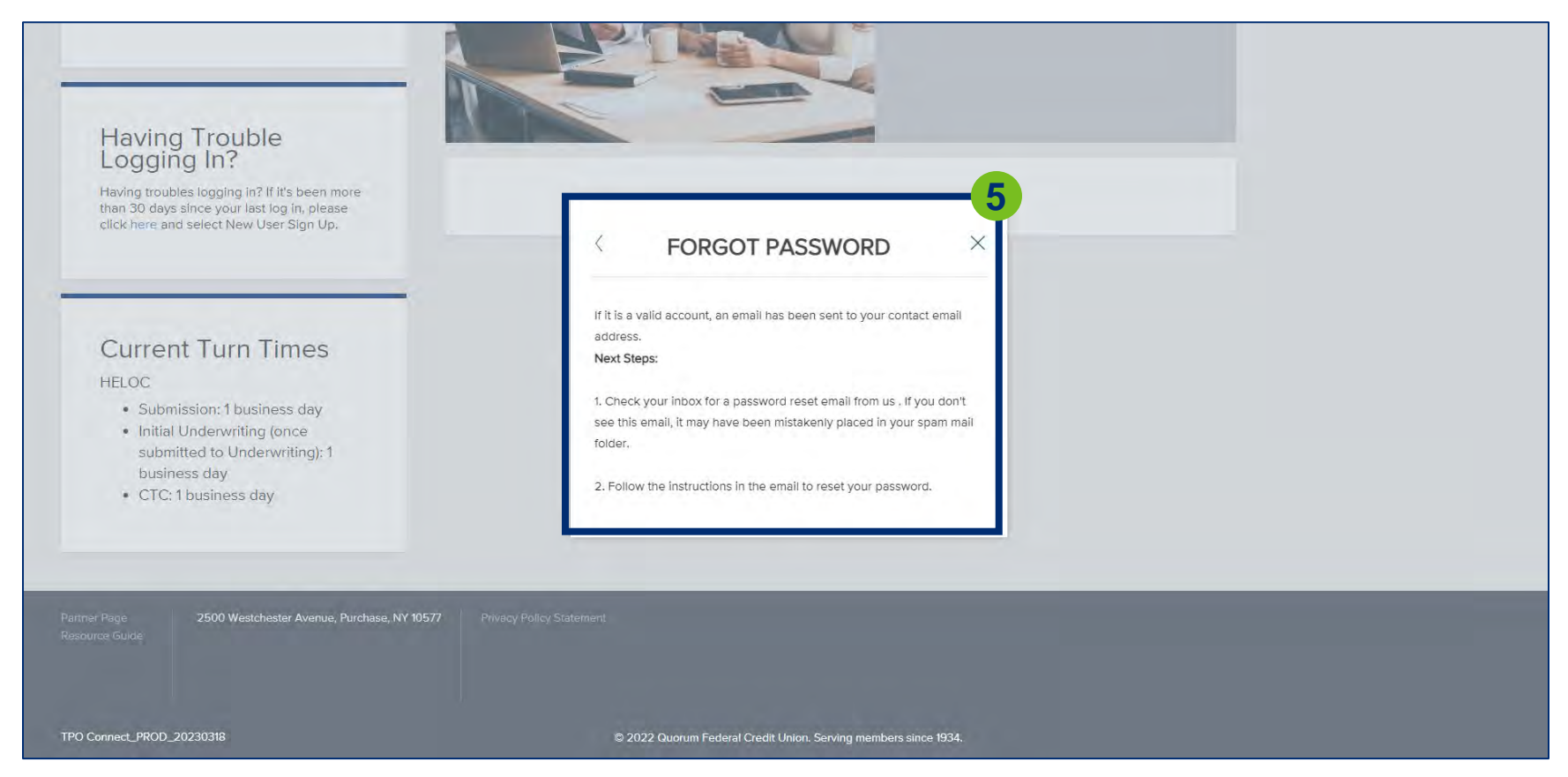

# $\mathbf{O}$

# **QUORUM PARTNER PORTAL**

#### 6. You will receive the following email. Click "Click here to access your account" to update your password.

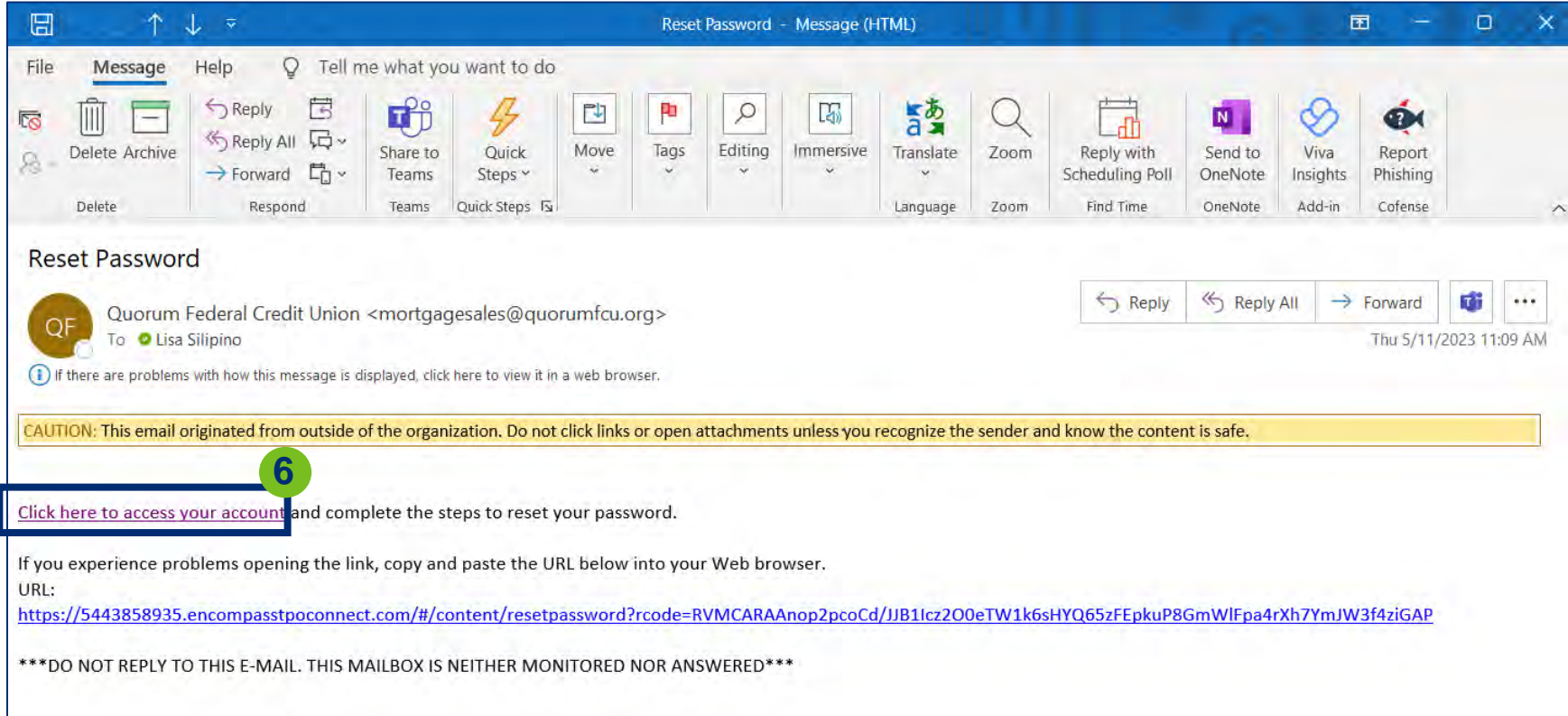

# $\mathbf O$

# **QUORUM PARTNER PORTAL**

### 7. Type in your email, create a new password and click "Reset Password."

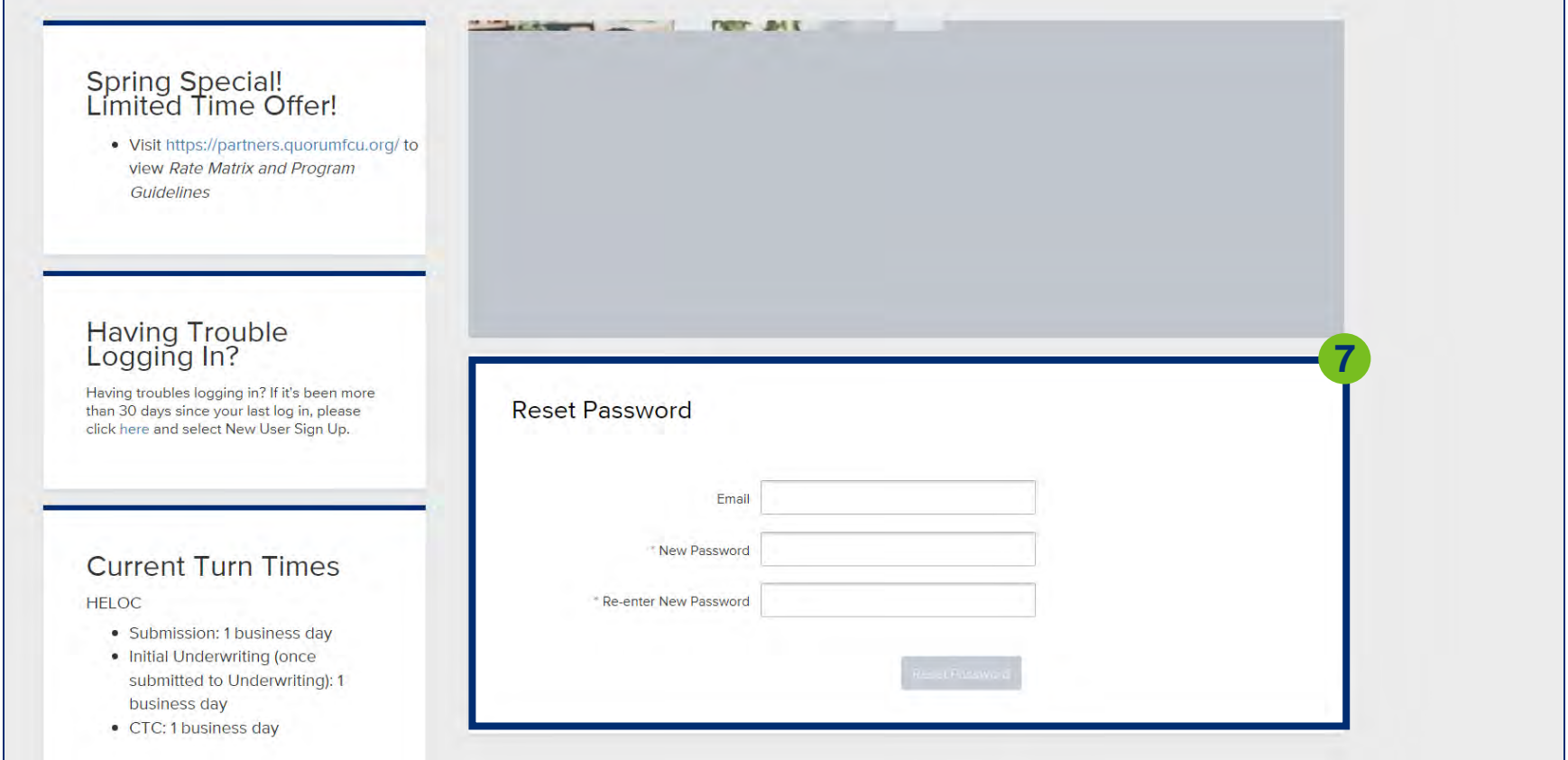

#### 8. Click "Continue."

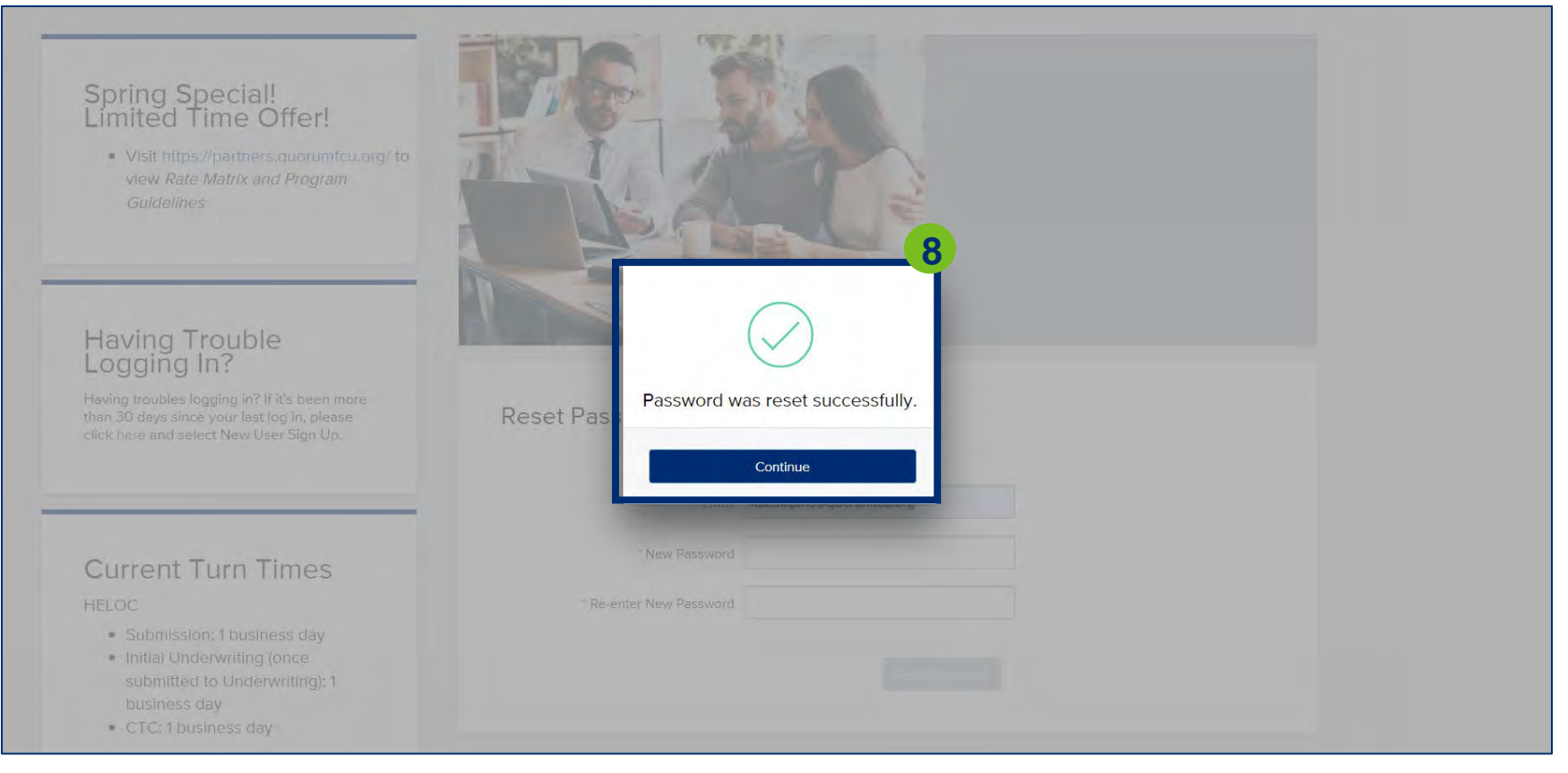

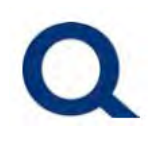

#### 9. Click "Click here to Log in" to access your account.

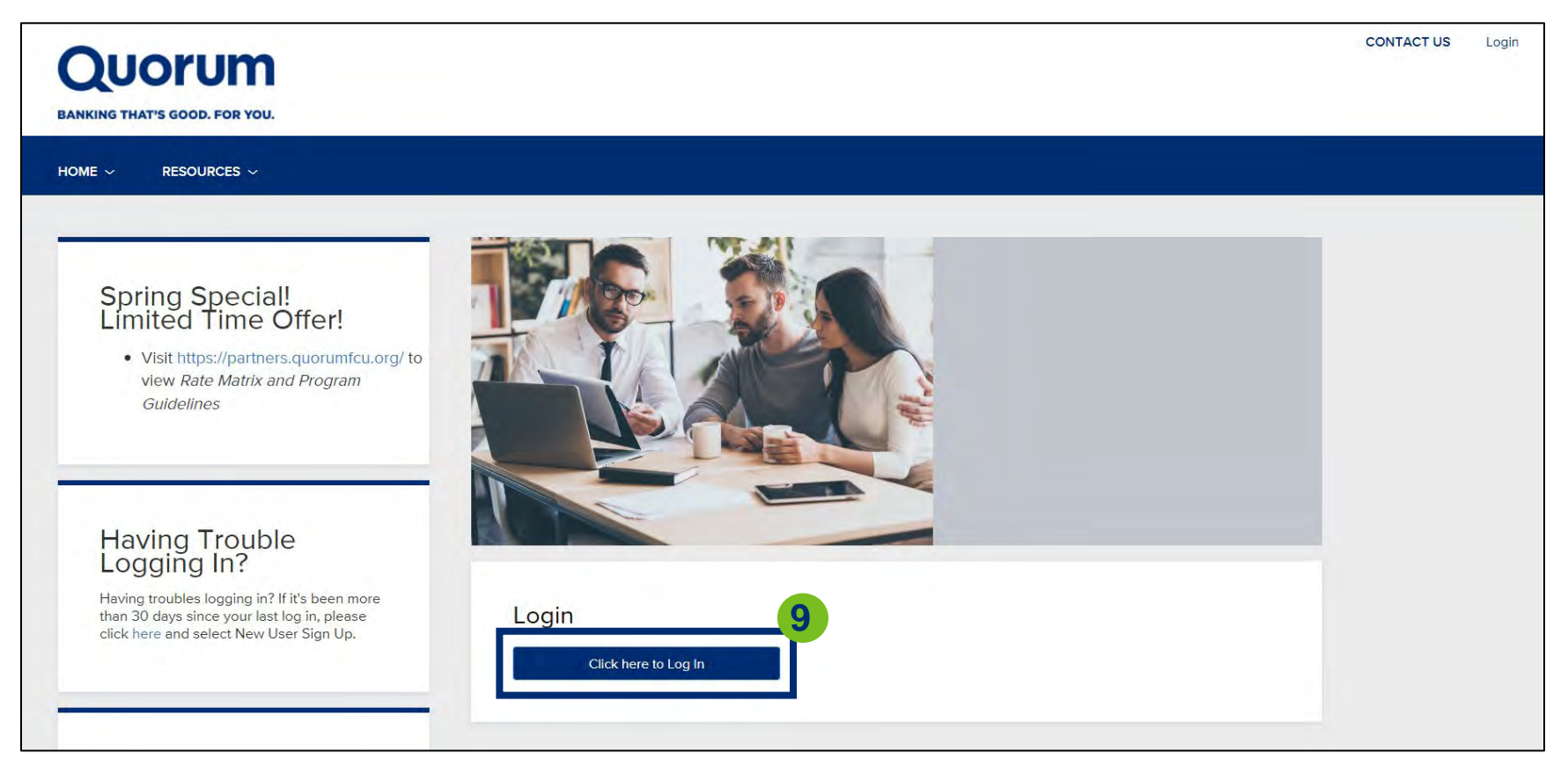